# **Start her Hurtig installationsvejledning**

# **(Kun EU) HL-5370DW**

Før du kan bruge printeren, skal du læse denne Hurtig Installationsvejledning om korrekt opsætning og installering.

# **VIGTIGT!**

### **Tilslut IKKE interfacekablet endnu.**

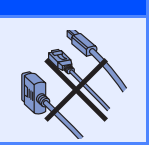

## **1 Pak printeren ud og kontroller alle de medfølgende dele.**

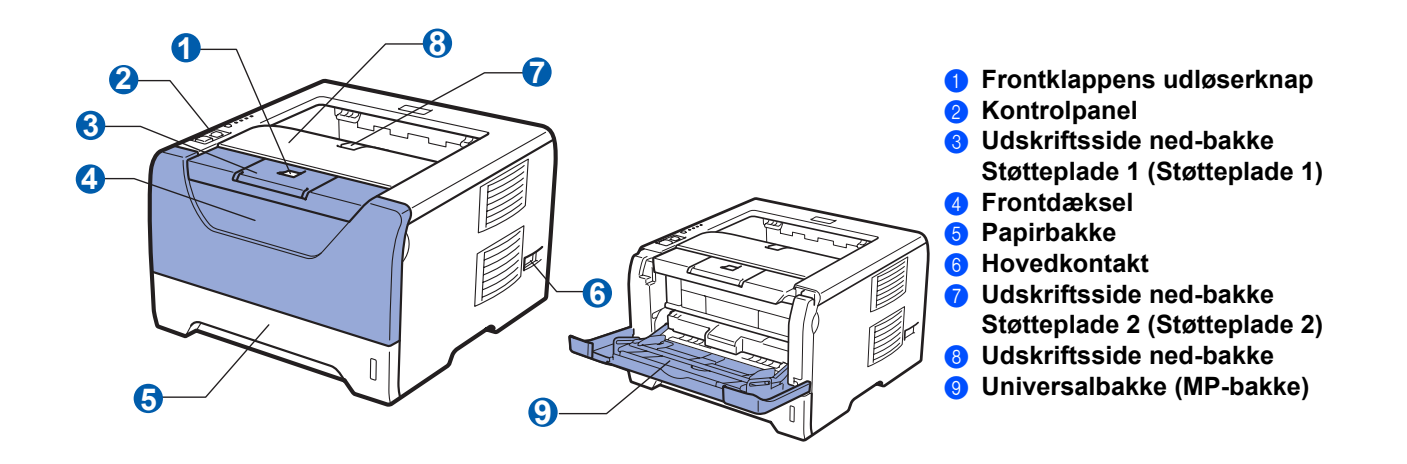

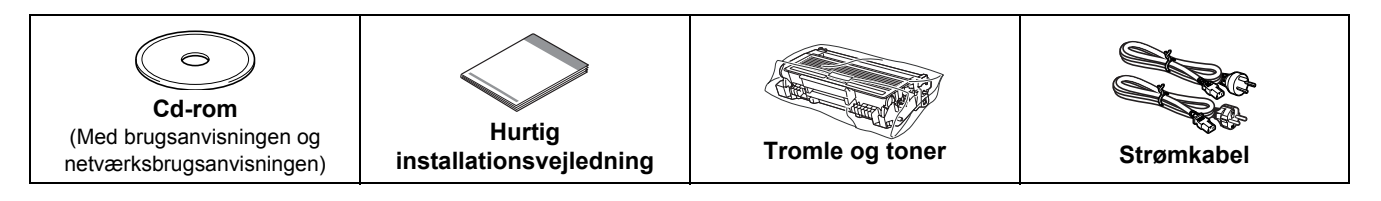

### **Brugere i Danmark:**

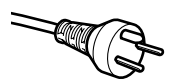

Netstikket, der leveres med maskinen, er et jordet stik med tre ben. Sørg for, at det jordede stik med tre ben passer til stikkontakten. Denne maskine skal være jordet. Hvis du er i tvivl, skal du kontakte en autoriseret installatør.

### **Brugere i Sverige, Norge og Finland:**

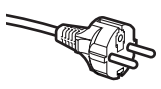

Netstikket, der leveres med maskinen, er et stik med to ben, hvor jordingen er lagt ind i enhedens side. Sørg for, at det jordede stik med to ben passer til stikkontakten. Maskinen skal være forbundet til jord.

Hvis du er i tvivl, skal du kontakte en autoriseret installatør.

 For at opnå sikker betjening må det medfølgende stik kun sættes i en standardstikkontakt, som er jordet gennem de elektriske standardinstallationer. Udstyr, der ikke er jordet, kan forårsage elektrisk stød eller give anledning til høj elektrisk støjemission.

### **ADVARSEL**

**Der anvendes plastikposer til indpakning af maskinen. For at undgå faren for kvælning bør disse poser holdes uden for børns rækkevidde.**

### **Bemærk!**

- *Gem al emballage og printerens kasse, hvis du får brug for at sende printeren.*
- *Interfacekablet er ikke standardtilbehør. Køb et passende interface-kabel for det pågældende interface, du ønsker at bruge (USB, parallel eller netværk).*

### *USB-kabel*

- *Sørg for at bruge et USB 2.0-interfacekabel (type A/B) med en længde på maks. 2.0 meter.*
- *Når du anvender et USB-kabel, skal du tilslutte det computerens USB-port, og ikke en USB-port på et tastatur eller en USB-hub uden strømforsyning.*

### *Parallel-kabel*

*Brug ikke et parallelt interfacekabel, der er længere end 2,0 meter. Brug et afskærmet interfacekabel, der er IEEE 1284 kompatibelt.*

### *Netværkskabel*

*Brug et straight-through parsnoet kabel i kategori 5 (eller større) til 10BASE-T- eller 100BASE-TX Fast Ethernet-netværk.*

### **Bemærk!**

*Sørg for, at der er en minimumsafstand rundt om printeren som vist på illustrationen.*

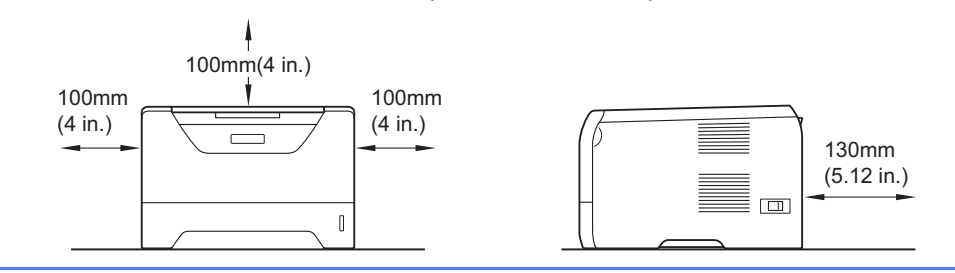

### **Symboler i denne brugsanvisning**

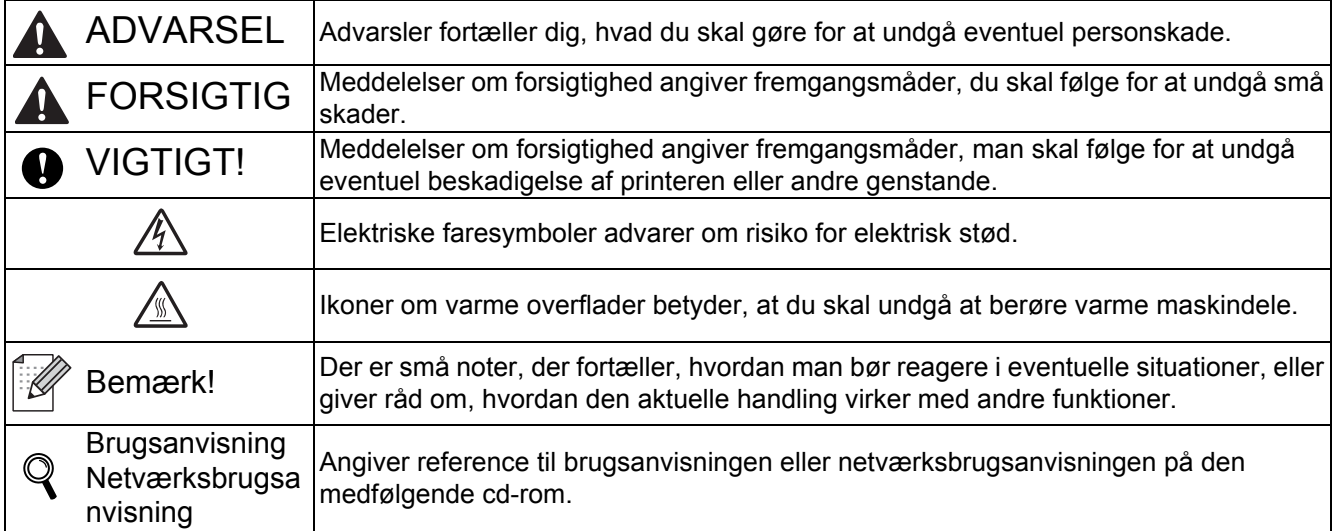

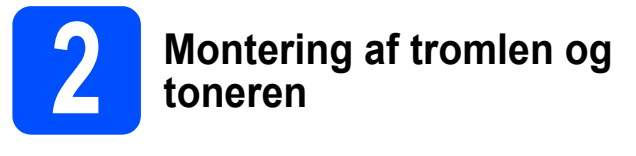

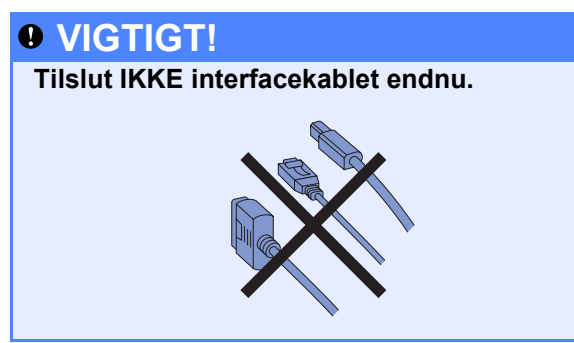

**a** Fjern indpakningstapen fra printerens ydre.

**b** Tryk på frontklappens udløserknap, og åbn derefter frontklappen **O**.

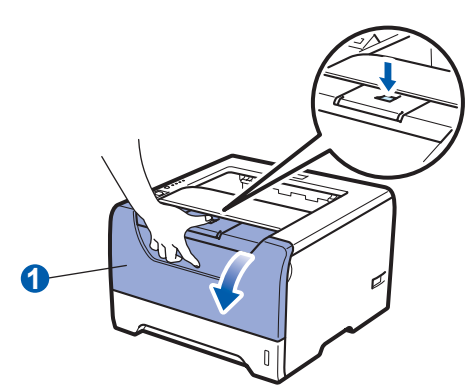

**C** Pak tromlen og toneren ud.

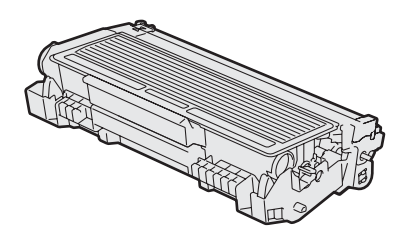

d Ryst den forsigtigt fra side til side flere gange for at fordele toneren jævnt.

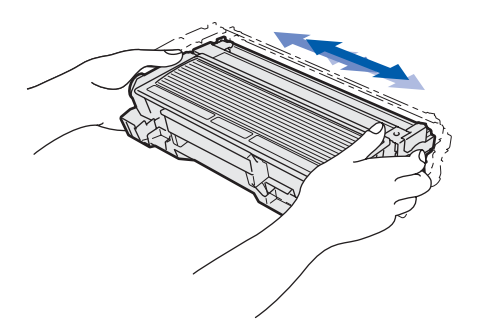

e Sæt tromlen og toneren i printeren, indtil den klikker.

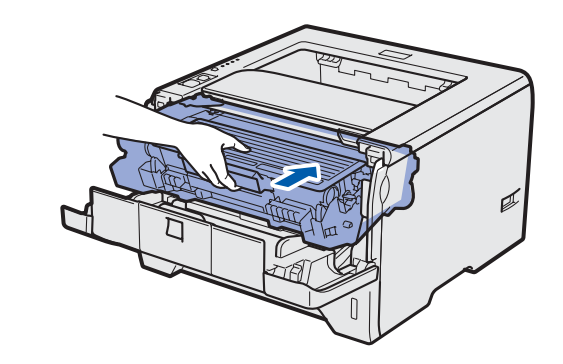

f Luk printerens frontlåg.

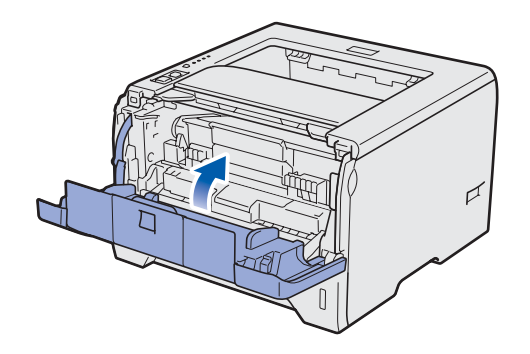

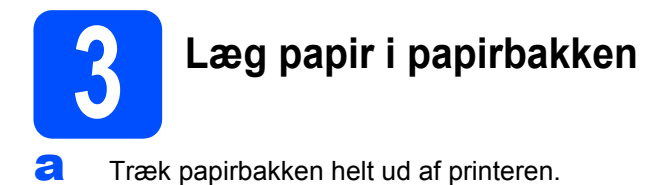

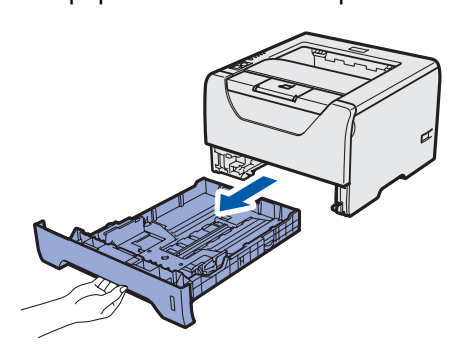

**b** Juster papirstyrene, så de passer til papirstørrelsen i bakken, mens du trykker på papirstyrets blå udløserhåndtag <sup>1</sup>. Kontroller, at styrene sidder fast i hullerne.

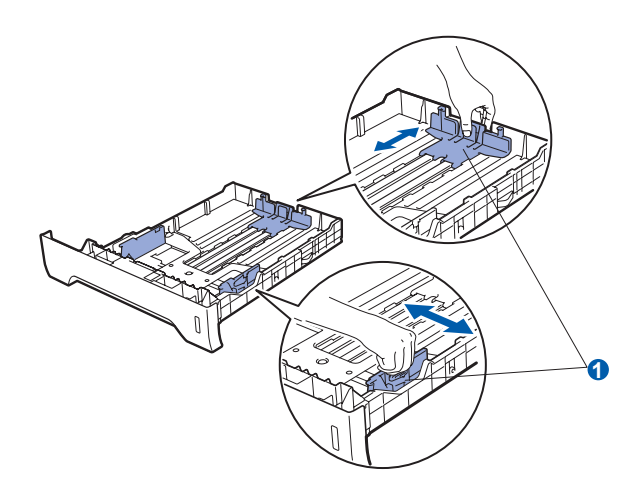

## **Bemærk!**

*For papir i Legal- eller Folio-format skal du trykke på udløserhåndtaget* a *i bunden af papirbakken og dernæst trække den bagerste del af papirbakken ud.*

*(I visse regioner er papir i Legal- eller Folio-format ikke tilgængeligt)*

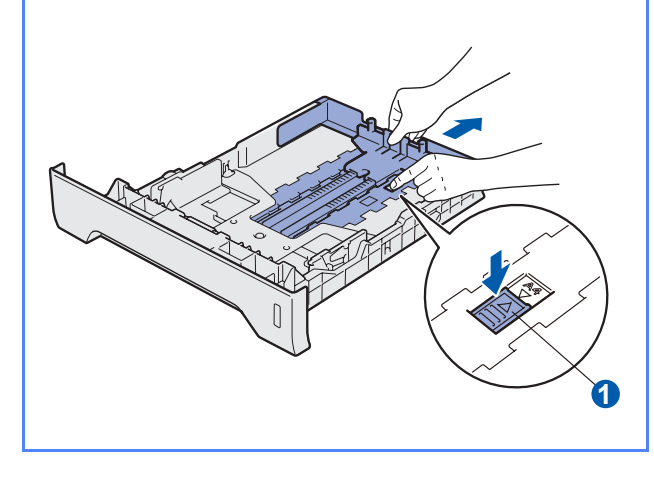

**C** Luft papirstakken grundigt for at undgå papirstop og fejlindføring.

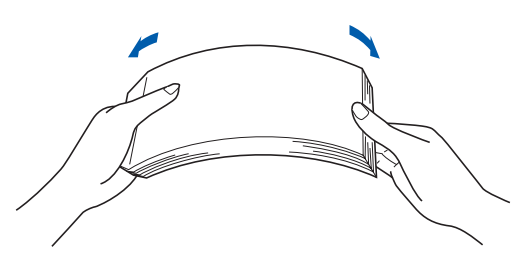

d Læg papir i bakken, og kontroller, at det er under maksimummærket **(i)**. Den side, der skal udskrives på, skal vende nedad.

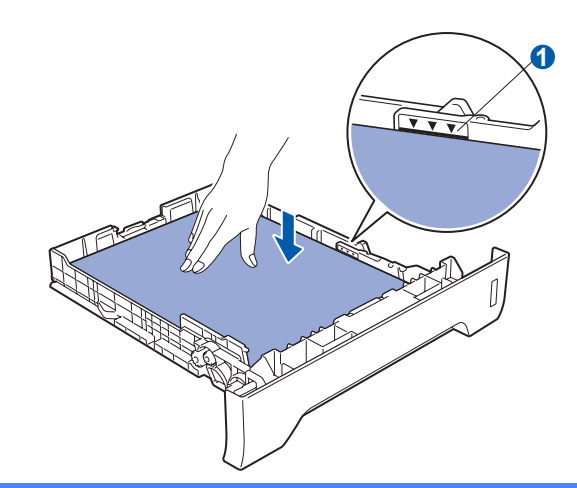

### *<u>O* VIGTIGT!</u>

**Kontroller, at papirstyrene rører ved siderne af papiret, så dette vil blive indført korrekt.** 

e Sæt papirbakken korrekt tilbage i printeren. Sørg for, at den er sat helt ind i printeren.

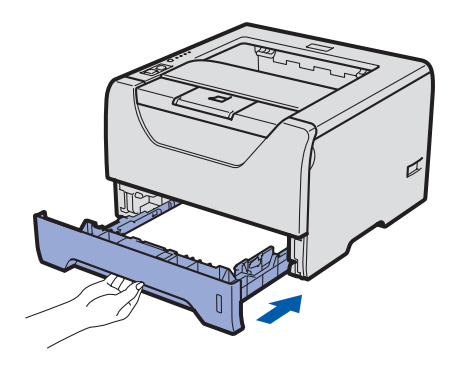

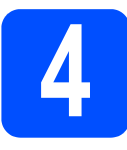

## **4 Udskriv en testside**

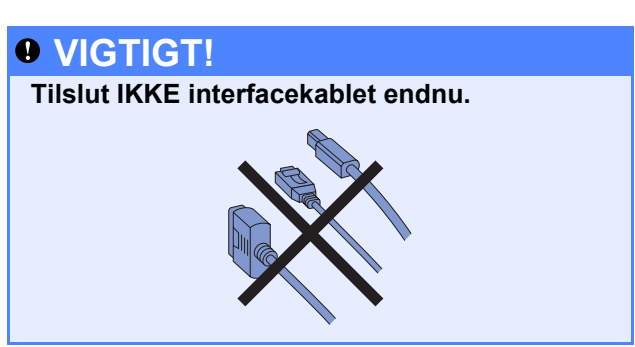

a Sørg for, at strømmen til printeren er afbrudt. Slut strømkablet til printeren.

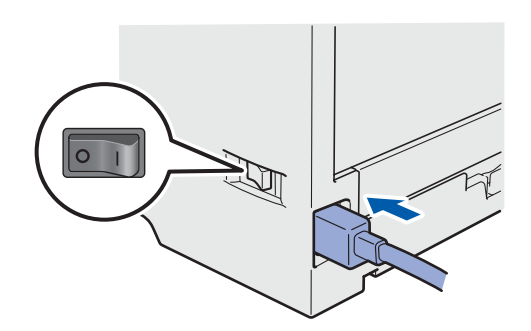

**b** Tænd for printeren.

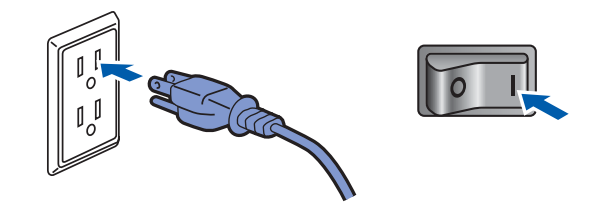

**C** Fold støtteflappen 1 ud.

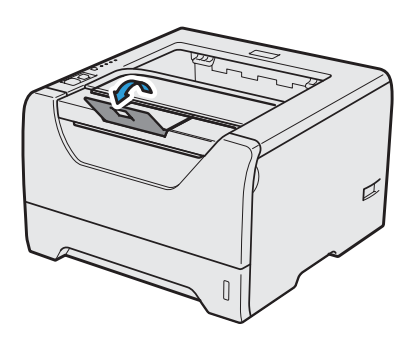

d Når printeren er færdig med at varme op, vil LED-dioden for **Status** stoppe med at blinke og lyser grønt.

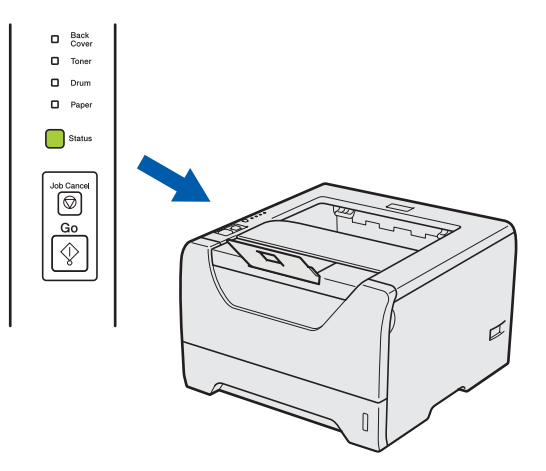

e Tryk på **Go**. Printeren udskriver en testside. Kontroller, at testsiden udskrives korrekt.

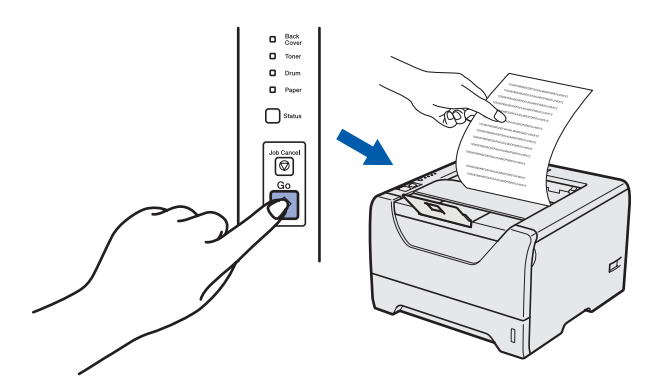

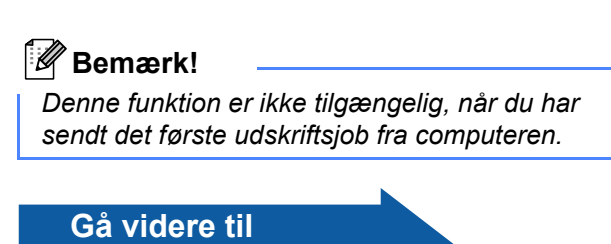

**Gå til næste side for at installere printerdriveren.**

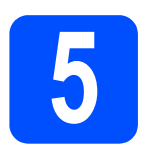

**5 Vælg tilslutningstype**

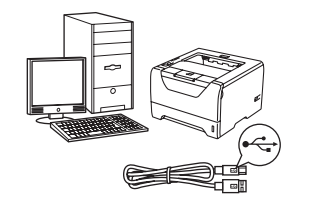

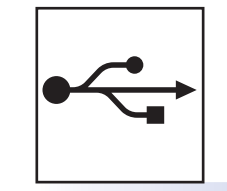

# **USB-interfacekabel**

Windows<sup>®</sup>, gå til [side 8](#page-7-0) Macintosh, gå til [side 11](#page-10-0)

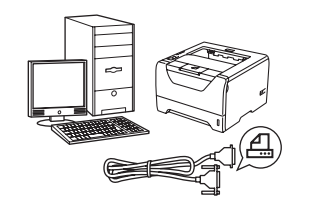

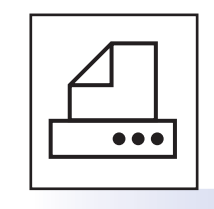

## **Parallel-interfacekabel**

Windows<sup>®</sup>, gå til [side 13](#page-12-0)

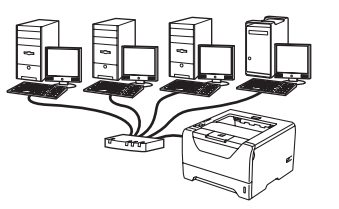

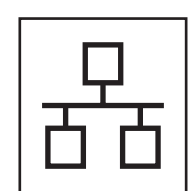

## **For kabelbaseret netværk**

Windows<sup>®</sup>, gå til [side 15](#page-14-0) Macintosh, gå til [side 20](#page-19-0)

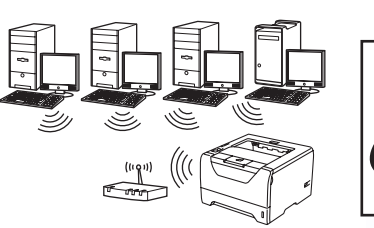

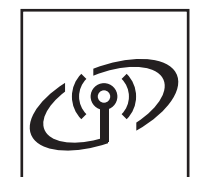

## **For trådløst netværk**

Windows<sup>®</sup> og Macintosh, gå til [side 22](#page-21-0)

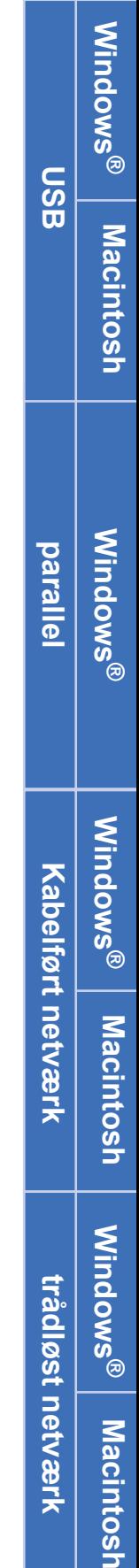

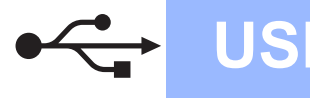

## <span id="page-7-0"></span>**For brugere af USB-interfacekabler**

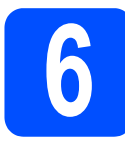

**6 o Installér printerdriveren**<br> **6 o din computer og forbind printeren til din computer**

### *O* VIGTIGT!

**Tilslut IKKE USB-interfacekablet endnu.**

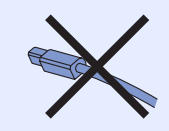

### **Bemærk!**

*Hvis Guiden Ny hardware fundet vises på din computer, skal du klikke på Annuller.*

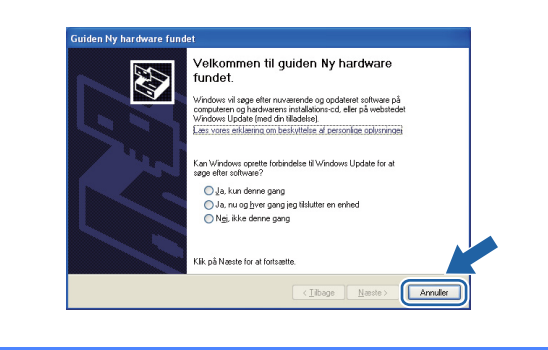

a Sluk for printeren ved hjælp af afbryderen.

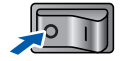

b Kontroller, at USB-interfacekablet **IKKE** er sluttet til printeren, og begynd derefter at installere printerdriveren. Hvis du allerede har tilsluttet kablet, skal du fjerne det.

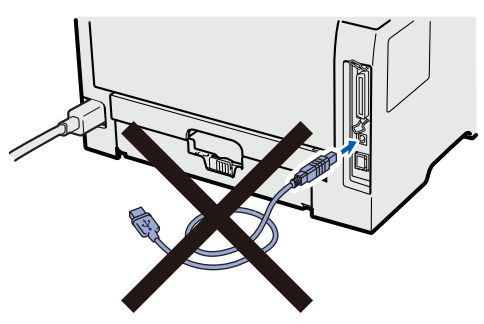

**C** Tænd computeren. (Du skal være logget på med administratorrettigheder.)

**d** Sæt den medfølgende cd-rom i cd-rom-drevet. Startskærmen vises automatisk. Vælg din printermodel og sprog.

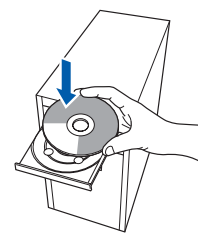

### **Bemærk!**

*Hvis Brother-skærmen ikke vises automatisk, skal du gå til Min computer (Computer), dobbeltklikke på ikonet for cd-rom'en og derefter dobbeltklikke på start.exe.*

e Tryk på **Installer printerdriver** på menuskærmen.

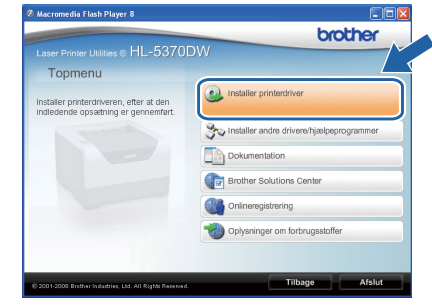

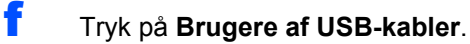

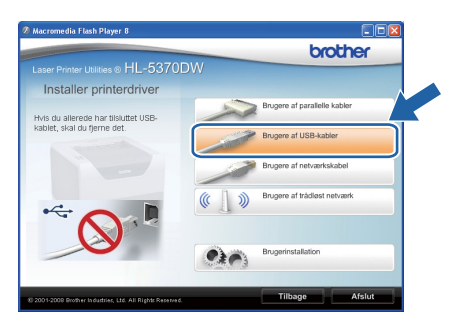

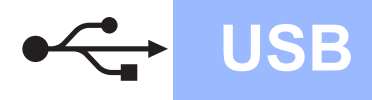

# **Windows**

### **Bemærk!**

*• Windows Vista®: Når skærmen Brugerkontokontrol vises, skal du klikke på Fortsæt.*

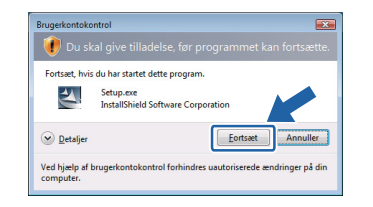

- *Hvis du ønsker at installere PS-driveren (Brothers BR-scriptdriver), skal du vælge Tilpasset installation og dernæst følge instruktionerne på skærmen. Når skærmbilledet Vælg komponenter vises, skal du trykke på PS-driver (PostScriptemulering) og dernæst følge instruktionerne på skærmen.*
- **g** Når vinduet Licensaftale vises, skal du klikke på **Ja**, hvis du accepterer licensaftalen.

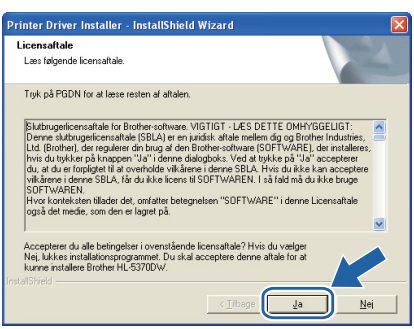

**h** Fjern mærkatet, der dækker stikket til USBinterfacet.

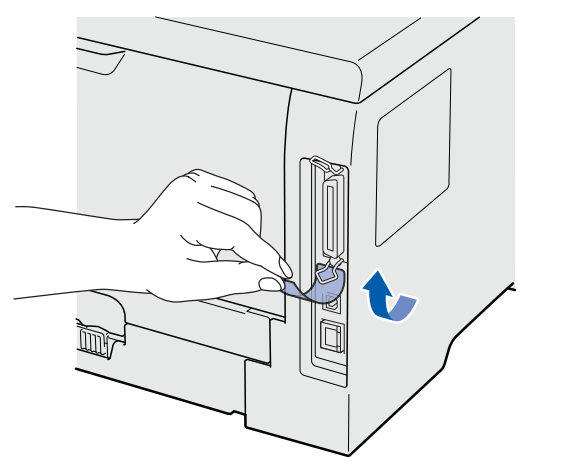

**i Når dette skærmbillede vises, skal du** kontrollere, at printeren er tændt. Forbind USB-kablet til USB-stikket, der er mærket med symbolet  $\leftarrow$ , og forbind dernæst kablet til computeren. Klik på **Næste**.

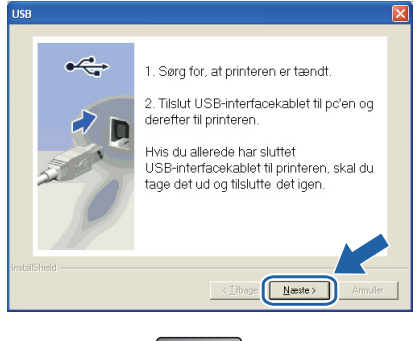

 $\Box$ 

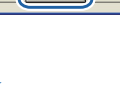

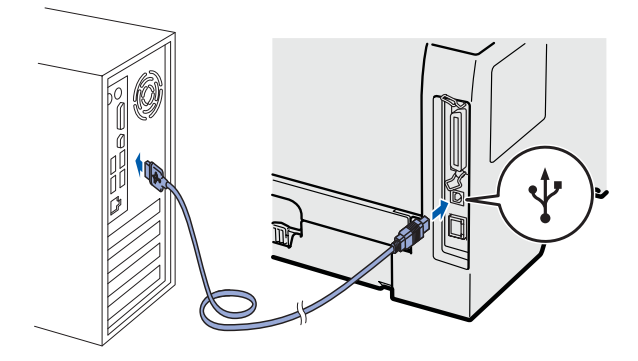

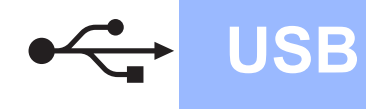

# **Windows USB ®**

### j Klik på **Udfør**.

### **Bemærk!**

- *Hvis du vil registrere produktet on-line, skal du afkrydse Kør onlineregistrering.*
- *Hvis du ikke vil indstille din printer som standardprinter, skal du fjerne markeringen i Vælg standardprinter.*
- *Hvis du vil deaktivere Statusmonitoren, skal du fjerne markeringen i Aktiver Statusmonitor.*

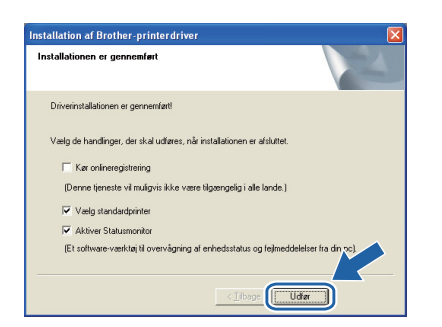

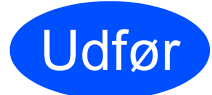

### Udfør **Installationen er nu færdig.**

### **Bemærk!**

### *XML Paper Specification-printerdriver*

*XML Paper Specification-printerdriveren er den mest velegnede driver til udskrivning fra programmer, der bruger XML Paper Specification-dokumenter. Du kan hente den nyeste printerdriver fra Brother Solutions Center på adressen [http://solutions.brother.com/.](http://solutions.brother.com)*

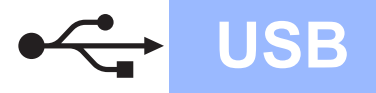

## <span id="page-10-0"></span>**For brugere af USB-interfacekabler**

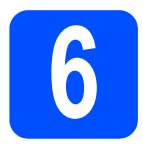

### **6** Tilslutning af printeren til<br> **6 din Macintosh og**<br>
installation af driveren **din Macintosh og installation af driveren**

**a** Fjern mærkatet, der dækker stikket til USBinterfacet.

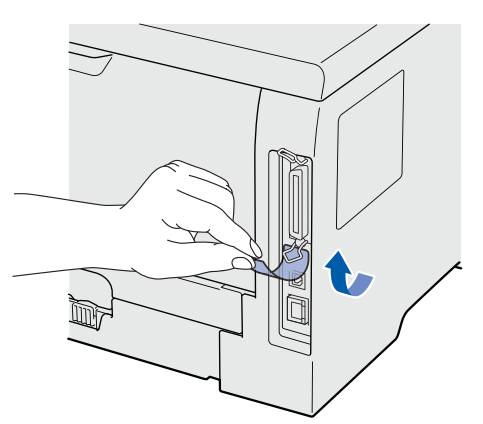

**b** Forbind USB-kablet til USB-stikket, der er mærket med symbolet  $\leftarrow$  og forbind dernæst kablet til din Macintosh.

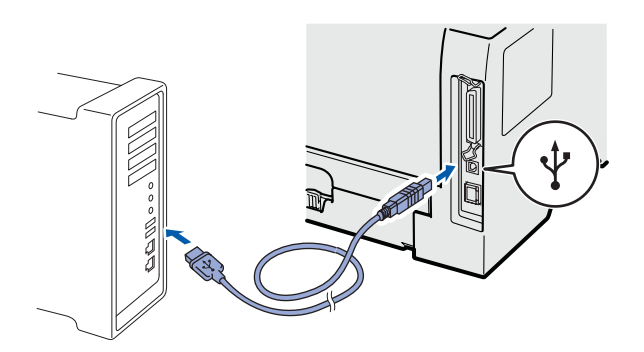

### **VIGTIGT!**

**Slut IKKE printeren til tastaturets USB-port eller til en USB-hub uden strømforsyning.**

**C** Sørg for, at printeren er tændt.

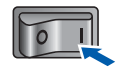

d Tænd for din Macintosh. Sæt den medfølgende cd-rom i cd-rom-drevet.

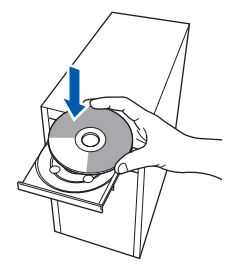

e Dobbeltklik på ikonet **HL5300** på skrivebordet. Dobbeltklik på ikonet **Start Here**. Følg vejledningen på skærmen.

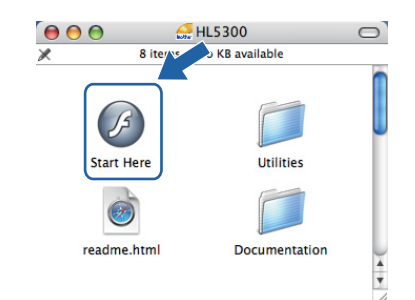

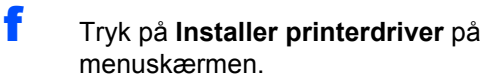

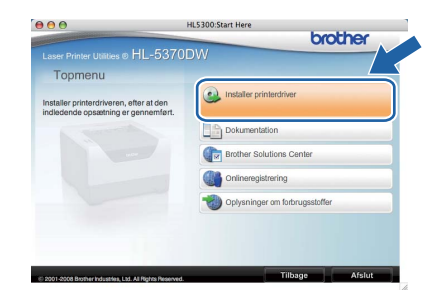

g Tryk på **Brugere af USB-kabler** og følg instruktionerne-på skærmen. Genstart derefter din Macintosh.

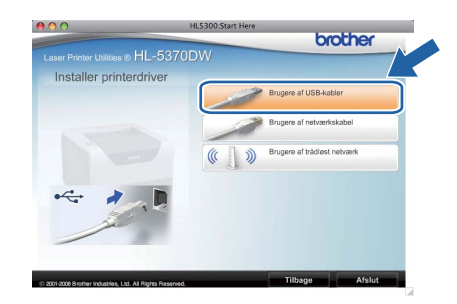

### **Bemærk!**

*For oplysninger om installeringen af PS-driveren (Brothers BR-scriptdriver) henvises til brugsanvisningen på cd-rom'en.*

**h** Brother-softwaren søger efter Brotherprinteren. Mens dette sker, vises følgende skærm.

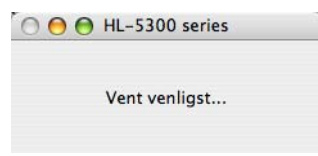

**USB**

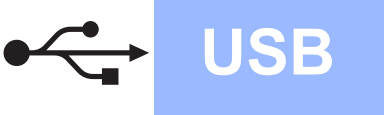

i Vælg den printer, du ønsker at tilslutte, og klik derefter på **OK**.

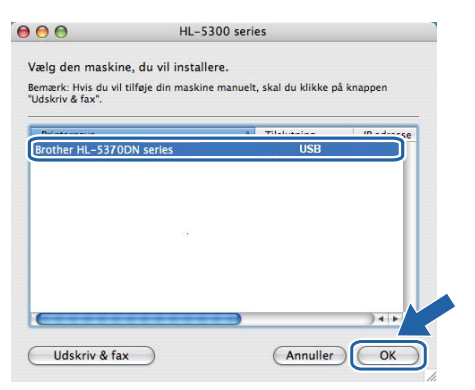

**j** Når dette skærmbillede vises, skal du klikke på **OK**.

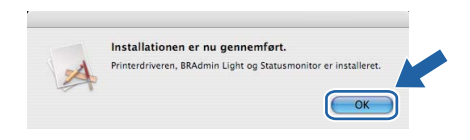

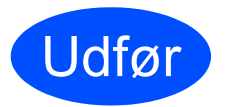

Udfør **Installationen er nu færdig.**

## <span id="page-12-0"></span>**For brugere af parallelt interface-kabel**

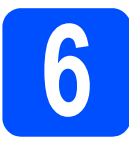

**6 Installer driveren og tilslut printeren til direktør av den som puter det alleman av den som puter av den som puter av den som puter av den som puter av den som puter av den som puter av den som puter av den som puter tilslut printeren til din computer**

### *<u>D* VIGTIGT!</u>

**Tilslut IKKE parallel-interfacekablet endnu.**

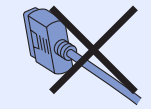

### **Bemærk!**

*Hvis Guiden Ny hardware fundet vises på din computer, skal du klikke på Annuller.*

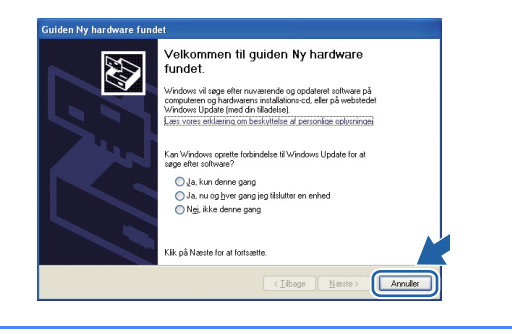

a Sluk for printeren ved hjælp af afbryderen.

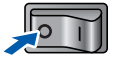

b Kontroller, at parallel-interfacekablet **IKKE** er sluttet til printeren, og begynd derefter at installere printerdriveren. Hvis du allerede har tilsluttet kablet, skal du fjerne det.

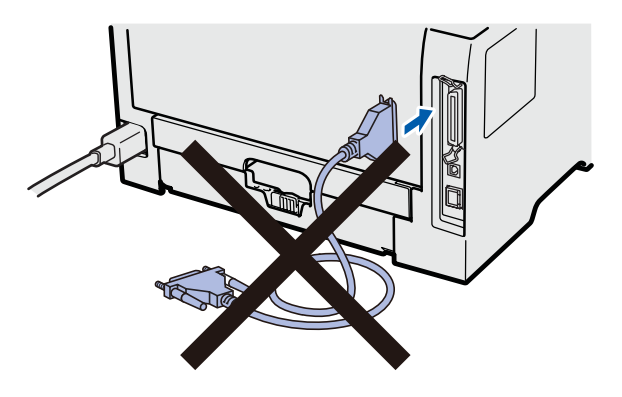

**C** Tænd computeren. (Du skal være logget på med administratorrettigheder.)

d Sæt den medfølgende cd-rom i cd-rom-drevet. Startskærmen vises automatisk. Vælg din printermodel og sprog.

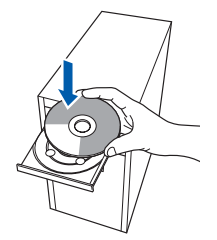

### **Bemærk!**

*Hvis Brother-skærmen ikke vises automatisk, skal du gå til Min computer (Computer), dobbeltklikke på ikonet for cd-rom'en og derefter dobbeltklikke på start.exe.*

e Tryk på **Installer printerdriver** på menuskærmen.

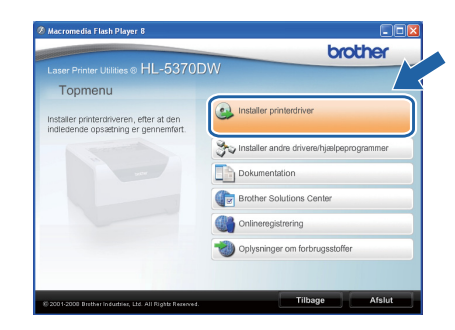

**parallel**

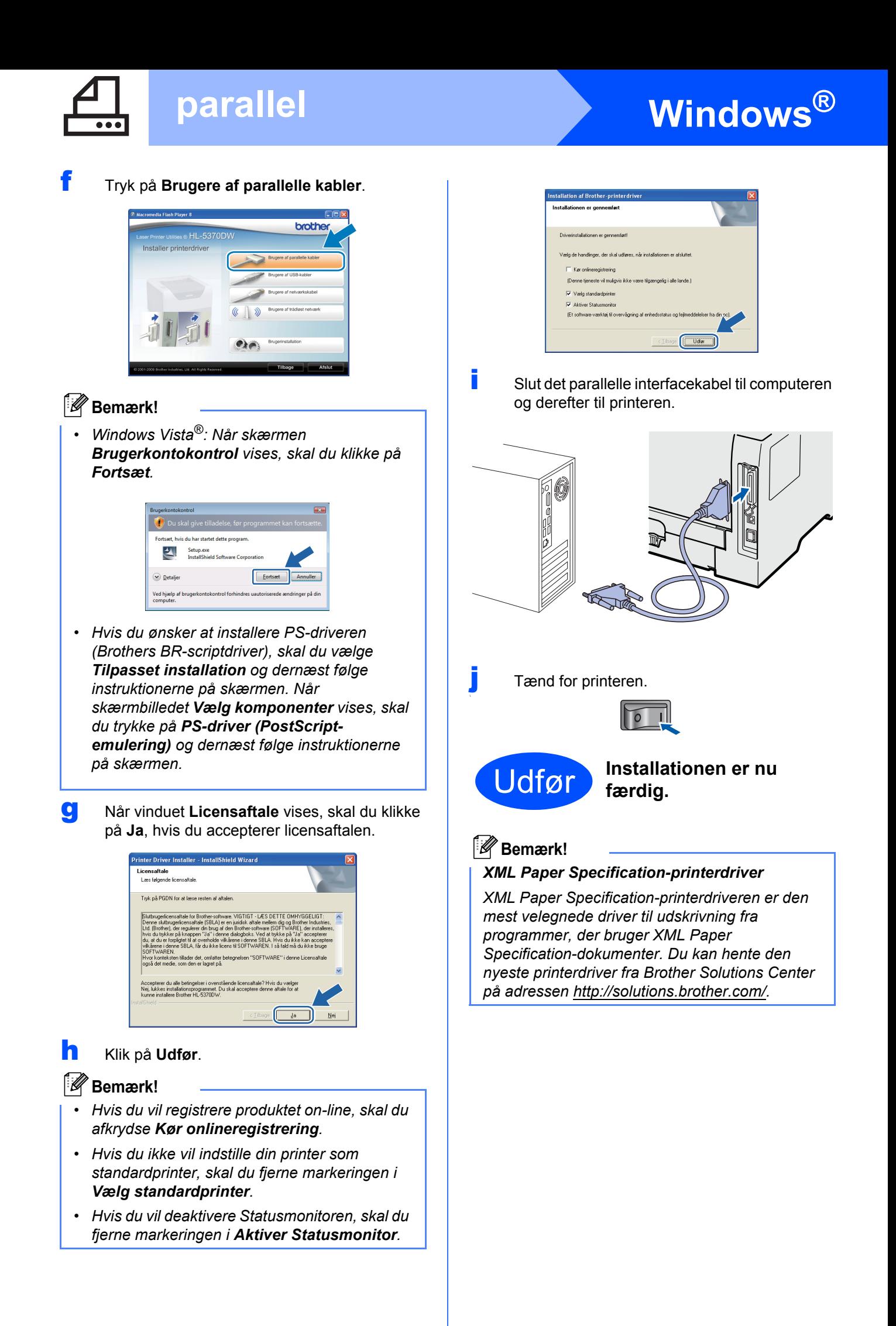

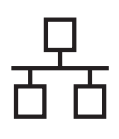

## <span id="page-14-0"></span>**For brugere af kabelbaseret netværks-interface**

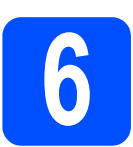

**6 Brugere af peer-to-peernetværksprintere**

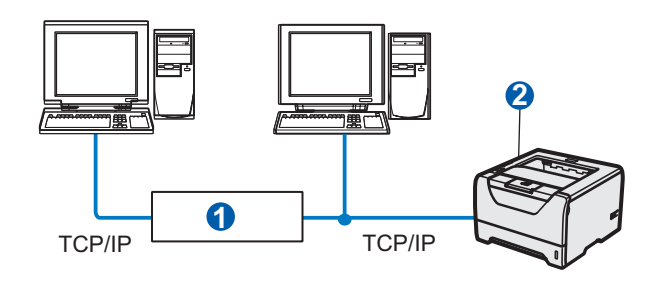

**a** Router

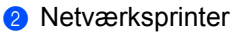

### **Bemærk!**

*Hvis du anvender en Windows® Firewall eller en firewall-funktion i antispyware- eller antivirusprogrammer, kan man midlertidigt deaktivere dem. Når du er sikker på, at du kan udskrive, skal du konfigurere software-indstillingerne i henhold til instruktionerne.*

### **Tilslutning af printeren til dit netværk og installation af driveren**

a Forbind netværksinterfacekablet til LANstikket, der er markeret med symbolet **FR** og derefter til en ledig port på hub'en.

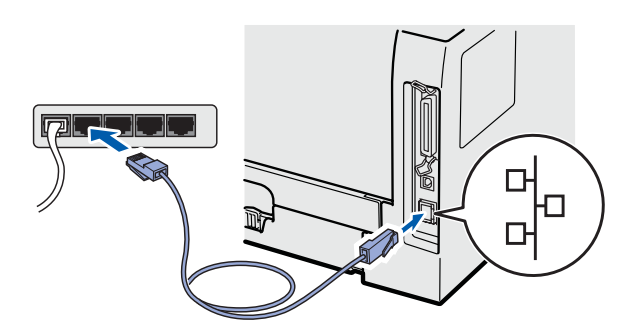

**b** Sørg for, at printeren er tændt.

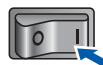

**C** Tænd computeren. (Du skal være logget på med administratorrettigheder.)

d Sæt den medfølgende cd-rom i cd-rom-drevet. Startskærmen vises automatisk. Vælg din printermodel og sprog.

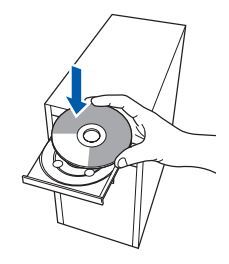

### **1 Bemærk!**

*Hvis Brother-skærmen ikke vises automatisk, skal du gå til Min computer (Computer), dobbeltklikke på ikonet for cd-rom'en og derefter dobbeltklikke på start.exe.*

e Tryk på **Installer printerdriver** på menuskærmen.

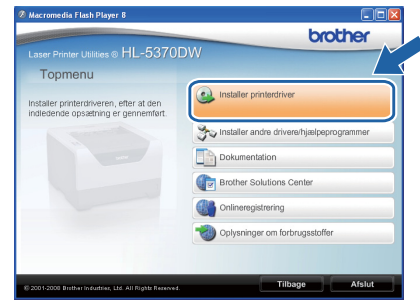

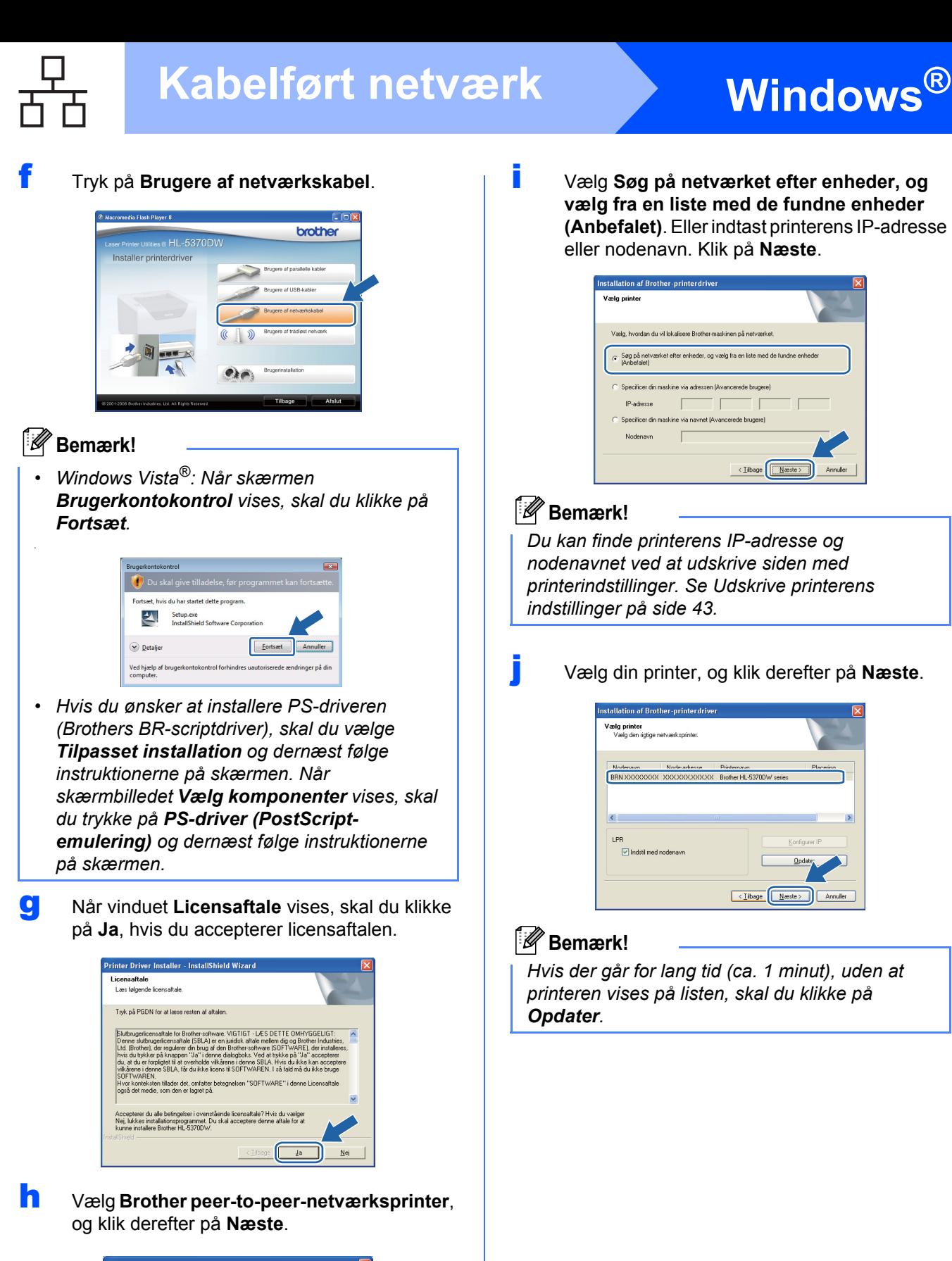

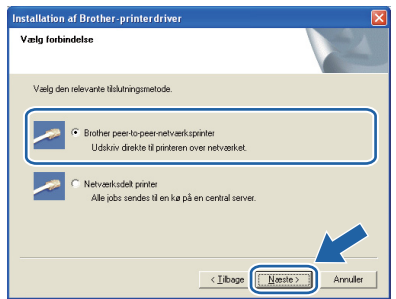

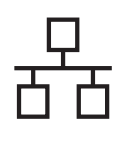

# **Windows Kabelført netværk ®**

### k Klik på **Udfør**.

### **Bemærk!**

- *Hvis du vil registrere produktet on-line, skal du afkrydse Kør onlineregistrering.*
- *Hvis du ikke vil indstille din printer som standardprinter, skal du fjerne markeringen i Vælg standardprinter.*
- *Hvis du vil deaktivere Statusmonitoren, skal du fjerne markeringen i Aktiver Statusmonitor.*
- *Hvis du har deaktiveret et personligt Firewallprogram (f.eks. Windows® Firewall), skal du aktivere det igen.*

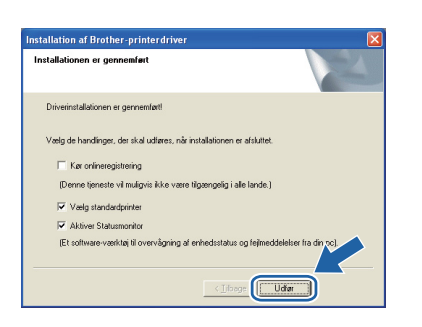

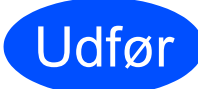

### Udfør **Installationen er nu færdig.**

### **Bemærk!**

### *XML Paper Specification-printerdriver*

*XML Paper Specification-printerdriveren er den mest velegnede driver til udskrivning fra programmer, der bruger XML Paper Specification-dokumenter. Du kan hente den nyeste printerdriver fra Brother Solutions Center på adressen [http://solutions.brother.com/.](http://solutions.brother.com)*

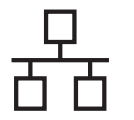

# **Kabelført netværk Windows**<sup>®</sup>

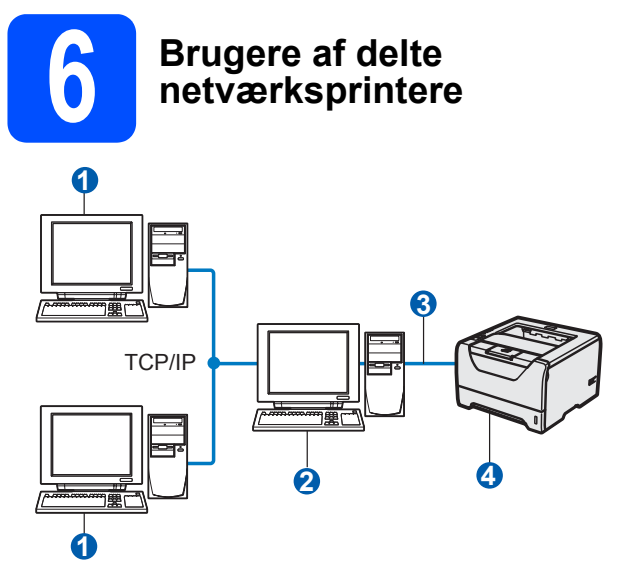

- **a** Klientcomputer
- Også kaldet "server" eller "printernetkort"
- **3** TCP/IP, USB eller parallelt
- 4 Printer

### **Bemærk!**

*Hvis du vil etablere forbindelse til en delt printer på netværket, anbefaler vi, at du beder systemadministratoren om oplysninger om kø eller delenavn for printeren før installationen.*

### **Installation af driveren og valg af den korrekte printerkø eller det korrekte delenavn**

- **a** Tænd computeren. (Du skal være logget på med administratorrettigheder.)
- **b** Sæt den medfølgende cd-rom i cd-rom-drevet. Startskærmen vises automatisk. Vælg din printermodel og sprog.

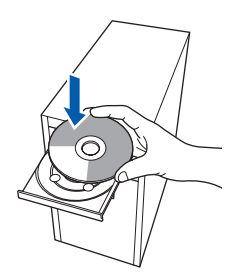

### **Bemærk!**

*Hvis Brother-skærmen ikke vises automatisk, skal du gå til Min computer (Computer), dobbeltklikke på ikonet for cd-rom'en og derefter dobbeltklikke på start.exe.*

c Tryk på **Installer printerdriver** på menuskærmen.

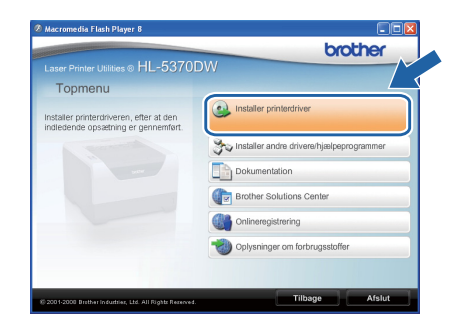

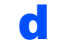

### d Tryk på **Brugere af netværkskabel**.

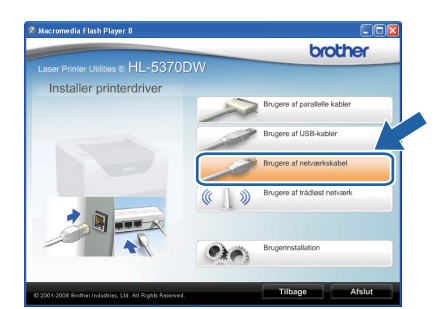

### **Bemærk!**

*• Windows Vista®: Når skærmen Brugerkontokontrol vises, skal du klikke på Fortsæt.*

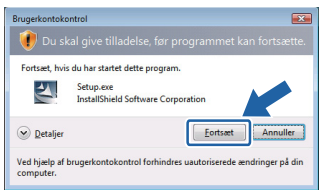

*• Hvis du ønsker at installere PS-driveren (Brothers BR-scriptdriver), skal du vælge Tilpasset installation og dernæst følge instruktionerne på skærmen. Når skærmbilledet Vælg komponenter vises, skal du trykke på PS-driver (PostScriptemulering) og dernæst følge instruktionerne på skærmen.*

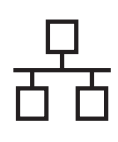

# **Windows Kabelført netværk ®**

**e** Når vinduet **Licensaftale** vises, skal du klikke på **Ja**, hvis du accepterer licensaftalen.

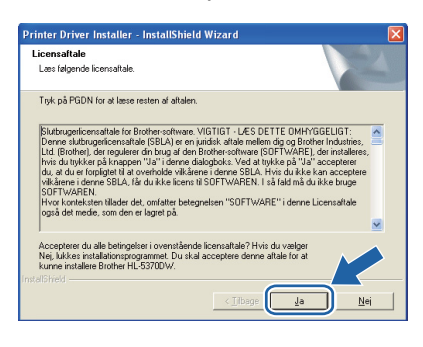

f Vælg **Netværksdelt printer** og tryk derefter på **Næste**.

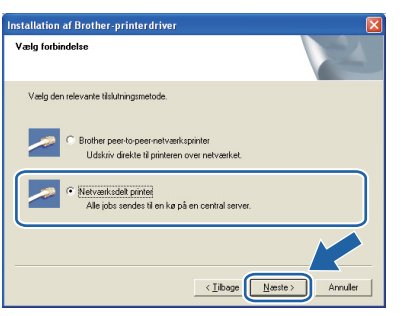

g Vælg printerens kø, og klik derefter på **OK**.

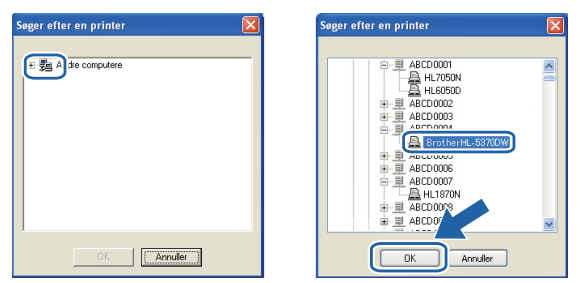

### **Bemærk!**

*Kontakt administratoren, hvis du ikke er sikker på printerens placering eller navnet på netværket.*

h Klik på **Udfør**.

### **Bemærk!**

- *Hvis du vil registrere produktet on-line, skal du afkrydse Kør onlineregistrering.*
- *Hvis du ikke vil indstille din printer som standardprinter, skal du fjerne markeringen i Vælg standardprinter.*
- *Hvis du vil deaktivere Statusmonitoren, skal du fjerne markeringen i Aktiver Statusmonitor.*

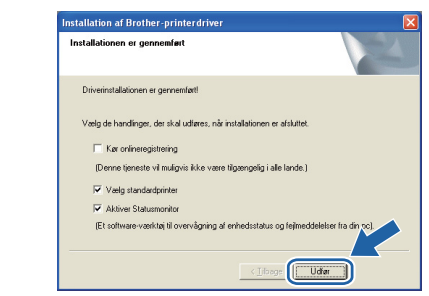

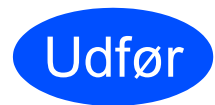

### Udfør **Installationen er nu færdig.**

### **Bemærk!**

### *XML Paper Specification-printerdriver*

*XML Paper Specification-printerdriveren er den mest velegnede driver til udskrivning fra programmer, der bruger XML Paper Specification-dokumenter. Du kan hente den nyeste printerdriver fra Brother Solutions Center på adressen [http://solutions.brother.com/.](http://solutions.brother.com)*

**Kabelført netværk**

Kabelført netværk

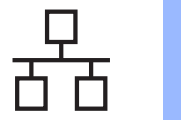

## <span id="page-19-0"></span>**For brugere af kabelbaseret netværks-interface**

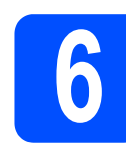

### **6** Tilslutning af printeren til<br> **6 din Macintosh og**<br>
installation af driveren **din Macintosh og installation af driveren**

a Forbind netværksinterfacekablet til LANstikket, der er markeret med symbolet **FF** og derefter til en ledig port på hub'en.

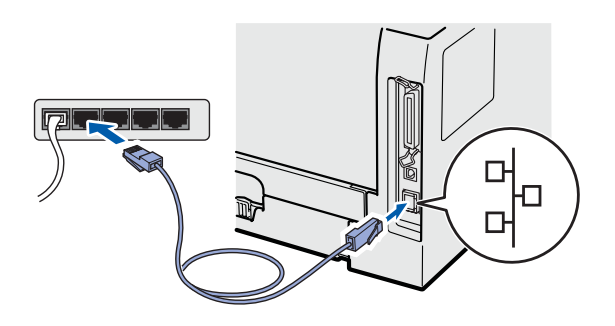

**b** Sørg for, at printeren er tændt.

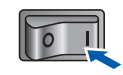

c Tænd for din Macintosh. Sæt den medfølgende cd-rom i cd-rom-drevet.

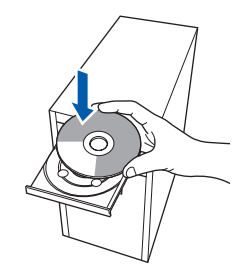

d Dobbeltklik på ikonet **HL5300** på skrivebordet. Dobbeltklik på ikonet **Start Here**. Følg vejledningen på skærmen.

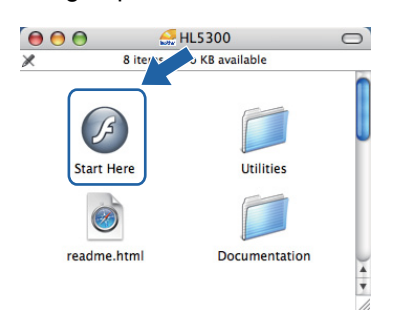

e Tryk på **Installer printerdriver** på menuskærmen.

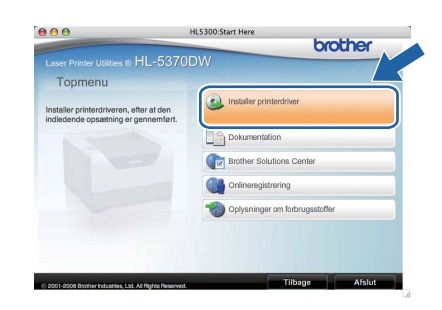

f Tryk på **Brugere af netværkskabel** og følg instruktionerne-på skærmen. Genstart derefter din Macintosh.

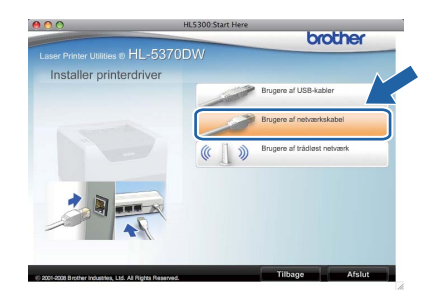

### **Bemærk!**

*For oplysninger om installeringen af PS-driveren (Brothers BR-scriptdriver) henvises til brugsanvisningen på cd-rom'en.*

**g** Brother-softwaren søger efter Brotherprinteren. Mens dette sker, vises følgende skærm.

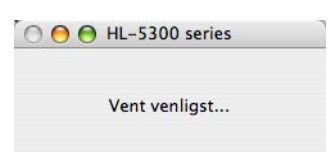

**h** Vælg den printer, du ønsker at tilslutte, og klik derefter på **OK**.

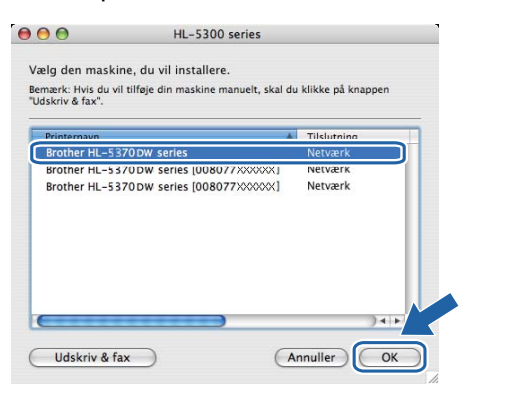

### **Bemærk!**

- *Hvis der er tilsluttet mere end én printer af samme model til netværket, vises MACadressen (Ethernet-adressen) efter modelnavnet. Du kan også bekræfte din IPadresse ved at rulle til højre.*
- *Du kan finde printerens MAC-adresse (Ethernet-adresse) samt IP-adressen ved at udskrive siden med printerindstillinger. Se [Udskrive printerens indstillinger på side 43.](#page-42-0)*
- **i Når dette skærmbillede vises, skal du klikke på OK**.

Installationen er nu gennemført Printerdriveren, BRAdmin Light og Star  $\mathbb{A}$  $\overline{\bigcirc}$  ok

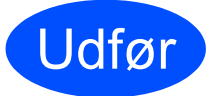

Udfør **Installationen er nu færdig.**

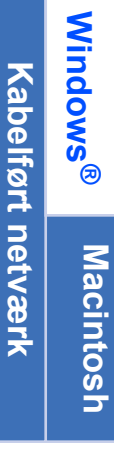

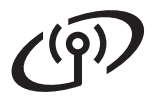

## **For brugere af trådløst netværksinterface**

<span id="page-21-0"></span>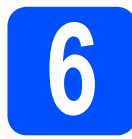

### **6 Før du begynder**

Det første, du **skal** gøre, er at konfigurere printerens trådløse netværksindstillinger, så den kan kommunikere med netværks-access point'et eller routeren. Når printeren er konfigureret, så den kan kommunikere med access point'et/routeren, har computerne på netværket adgang til printeren. For at kunne bruge printeren fra disse computere skal du installere printerdriveren. Følgende trin fører dig gennem konfigurationen og installationen.

### **Bemærk!**

- *Placer Brother-printeren så tæt på netværks-access point'et/routeren som muligt, og sørg for, at der står mindst muligt i vejen for at opnå optimal dokumentudskrivning hver dag. Hvis der er store genstande og vægge mellem de to enheder eller interferens fra andet elektronisk udstyr, kan det påvirke dataoverførselshastigheden for dokumenter.*
- *Det kan derfor betyde, at en trådløs forbindelse ikke er den optimale metode for alle typer dokumenter og anvendelsesområder. Hvis du udskriver store filer som f.eks. flersidede dokumenter med både tekst og store illustrationer, kan du eventuelt overveje at vælge kabelbaseret Ethernet eller en parallelforbindelse for at opnå hurtigere dataoverførsel, eller USB for at opnå den hurtigste gennemkørselstid.*
- *Selvom Brother HL-5370DW kan anvendes i både kabelbaserede og trådløse netværk, kan du kun bruge én forbindelsesmetode ad gangen.*
- *Følgende vejledning indeholder to fremgangsmåder til at installere din Brother-printer i et trådløst netværk. Begge fremgangsmåder er til infrastrukturtilstand og anvender et trådløst access point/router, som anvender DHCP til at tildele IP-adresser. Vælg metode til installation på næste side, og følg instruktionerne. Hvis du vil sætte printeren op i et andet trådløst miljø (f.eks. Ad-hoc-tilstand) kan du finde oplysninger om dette i netværksbrugsanvisningen på cd-rom'en.*

*Du kan få vist netværksbrugsanvisningen ved at følge nedenstående vejledning.*

- *1 Tænd computeren. Sæt Brother-cd-rom'en i cd-rom-drevet.*
- *2 (Kun for Macintosh-brugere) Dobbeltklik på ikonet HL5300 på skrivebordet. Dobbeltklik på ikonet Start Here.*
- *3 Vælg din printermodel og sprog. Cd-rom'ens hovedmenu vises.*
- *4 Klik på Dokumentation, og klik derefter på HTML-dokumenter.*

### *O* VIGTIGT!

- **Hvis printeren skal tilsluttes et netværk, anbefaler vi, at du kontakter systemadministratoren før installation. Du skal kende de trådløse netværksindstillinger, før du fortsætter med installationen.**
- **Hvis du anvender en Windows® Firewall eller en firewall-funktion i antispyware- eller antivirusprogrammer, kan man midlertidigt deaktivere dem. Når du er sikker på, at du kan udskrive, skal du atter konfigurere software-indstillingerne i henhold til instruktionerne.**
- **Hvis du tidligere har konfigureret de trådløse indstillinger for printeren, skal du nulstille printernetkortet til fabriksindstillingerne (se [side 43\)](#page-42-1).**

### **Infrastrukturtilstand**

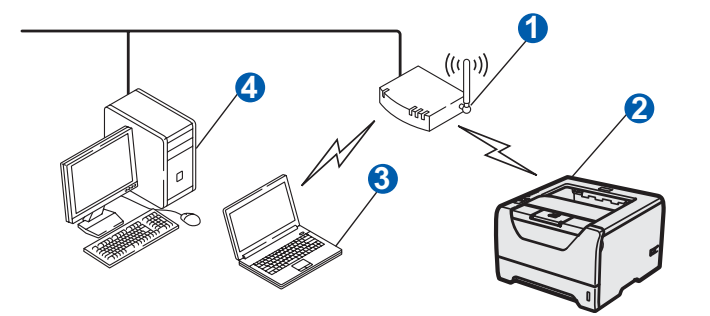

- **a** Access point
- b Trådløs netværksmaskine (din printer)
- c Computer med trådløs kapacitet tilsluttet access point'et
- 4 En kabelforbundet computer, som ikke har funktion til trådløst netværk og som er tilsluttet et access point via et Ethernet-kabel

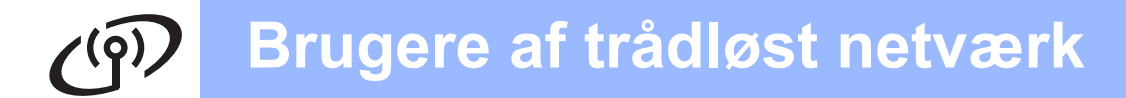

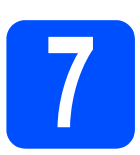

## **7 Bekræft netværksmiljøet (infrastrukturtilstand)**

Vælg en konfigurationsmetode og fortsæt til den angivne side.

<span id="page-22-0"></span>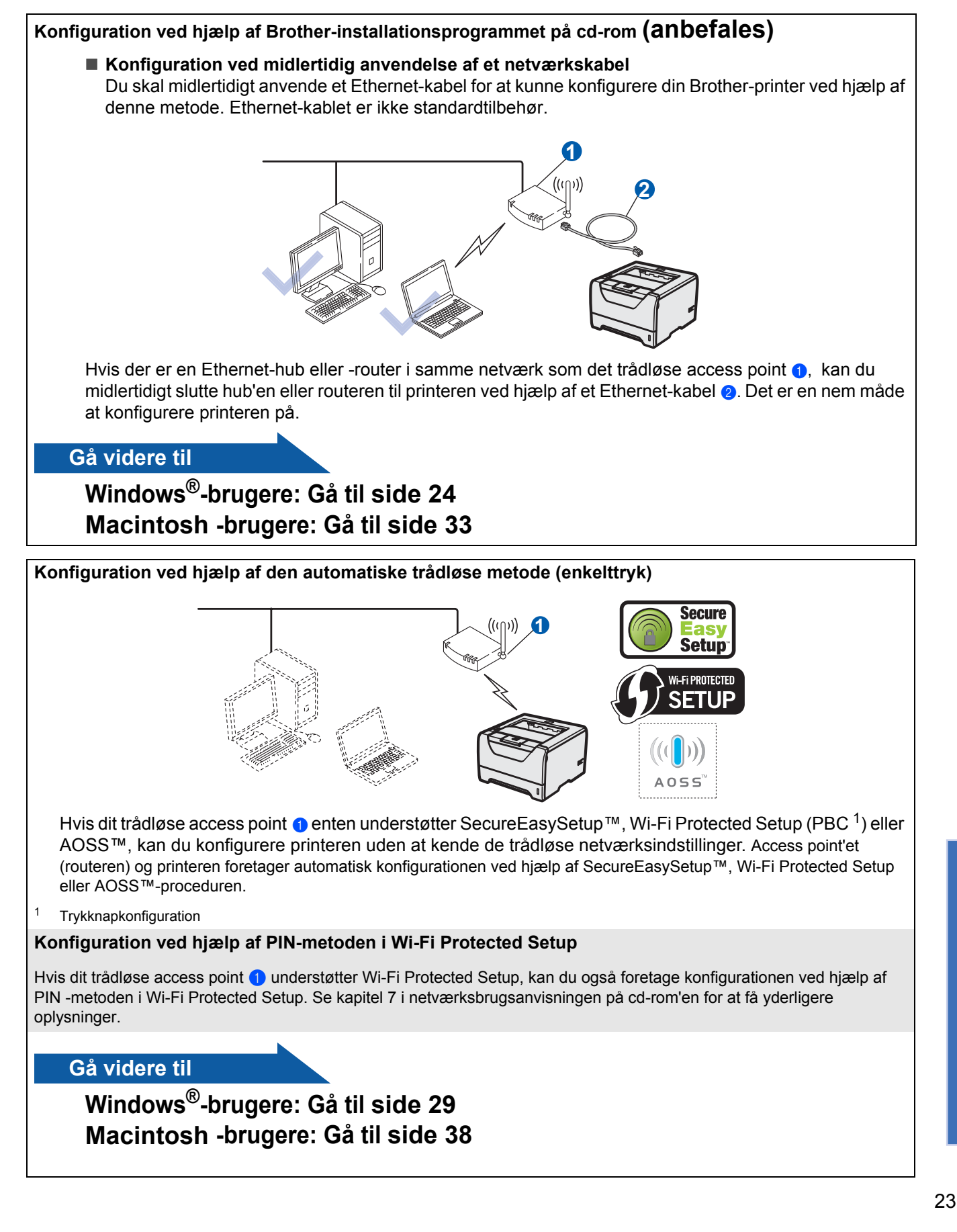

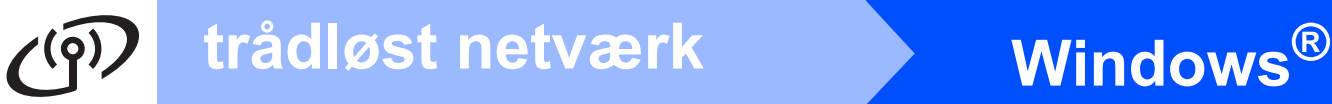

### <span id="page-23-0"></span>**Konfiguration i infrastrukturtilstand ved hjælp af Brotherinstallationsprogrammet**

<span id="page-23-3"></span>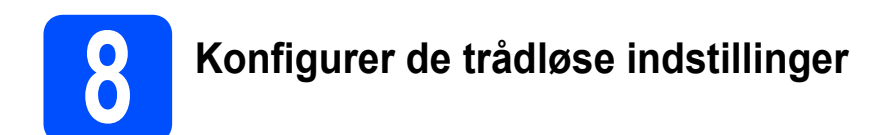

### **Du skal kende de trådløse netværksindstillinger, før du fortsætter med installationen.**

Sørg for at nedskrive alle aktuelle indstillinger, som f.eks. SSID, godkendelse samt kryptering for dit trådløse netværksmiljø. Hvis du ikke kender disse oplysninger, skal du kontakte din netværksadministrator eller producenten af dit access point/router.

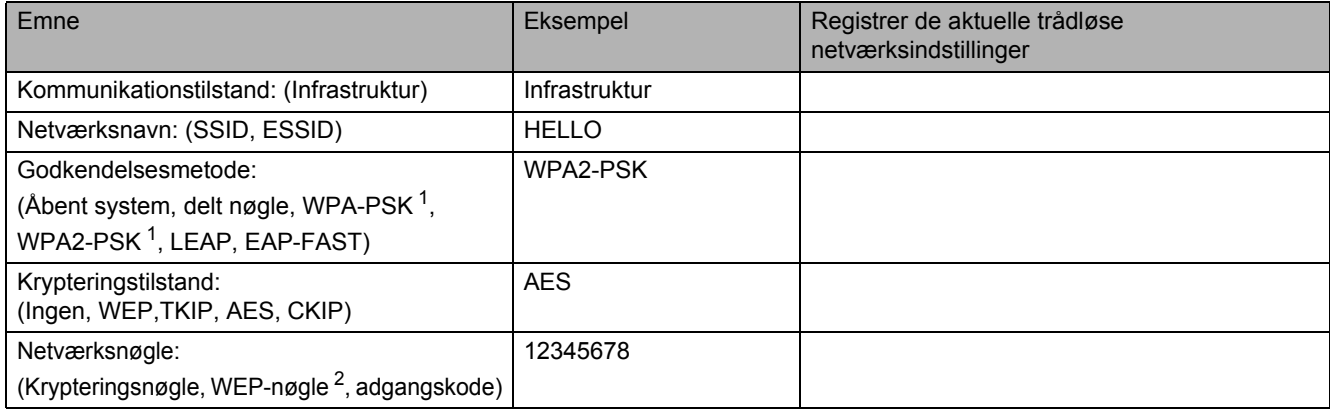

<span id="page-23-1"></span><sup>1</sup> WPA/WPA2-PSK (Wi-Fi Protected Access Pre-Shared Key) gør det muligt for den trådløse Brother-maskine at etablere trådløs forbindelse via TKIP- eller AES-kryptering (WPA-Personal). WPA/WPA2-PSK (TKIP eller AES) anvender en på forhånd delt nøgle, Pre-Shared Key (PSK), der er mellem 8 og 63 tegn lang.

<span id="page-23-2"></span><sup>2</sup> WEP-nøglen er for 64-bits krypterede netværk eller 128-bits krypterede netværk og kan indeholde både tal og bogstaver. Hvis du ikke kender disse oplysninger henvises til dokumentationen, der fulgte med dit access point eller din trådløse router. Denne nøgle er en værdi på 64 bit eller 128 bit, der skal indtastes i et ASCII- eller hexadecimalt format.

### **Eksempel:**

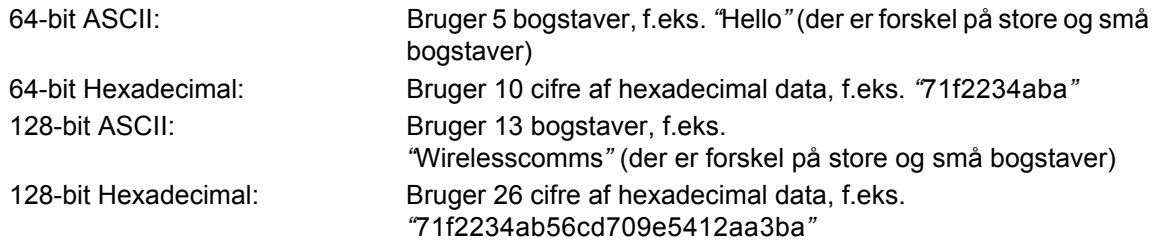

### *O* VIGTIGT!

**Du skal midlertidigt bruge et Ethernet-kabel under konfigurationen (kablet er ikke inkluderet).**

**a** Sørg for, at printeren er tændt.

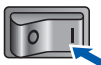

- **b** Tænd computeren. (Du skal være logget på med administratorrettigheder.)
- **C** Sæt den medfølgende cd-rom i cd-rom-drevet. Startskærmen vises automatisk. Vælg din printermodel og sprog.

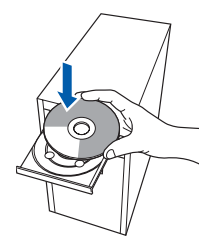

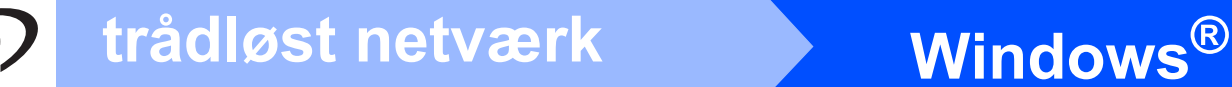

### **Bemærk!**

*Hvis Brother-skærmen ikke vises automatisk, skal du gå til Min computer (Computer), dobbeltklikke på ikonet for cd-rom'en og derefter dobbeltklikke på start.exe.*

d Tryk på **Installer printerdriver** på menuskærmen.

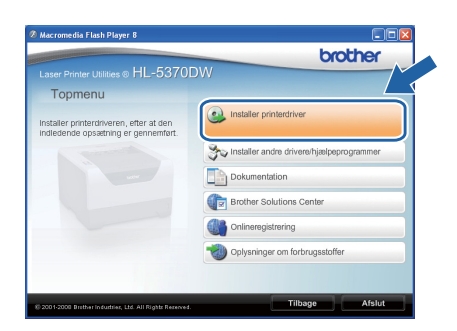

### <span id="page-24-0"></span>e Klik på **Brugere af trådløst netværk**.

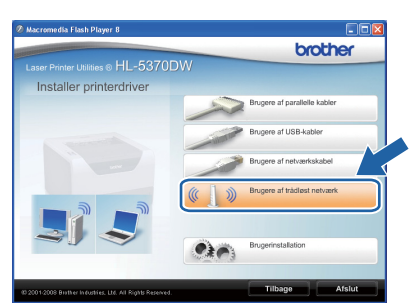

### **Bemærk!**

*Windows Vista®: Når skærmen Brugerkontokontrol vises, skal du trykke på Tillad.*

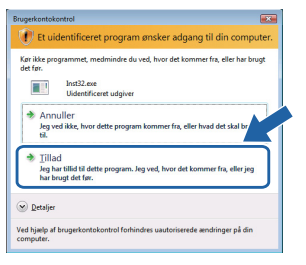

f Vælg **Trådløs opsætning og driverinstallation (anbefales)**, og klik derefter på **Næste**.

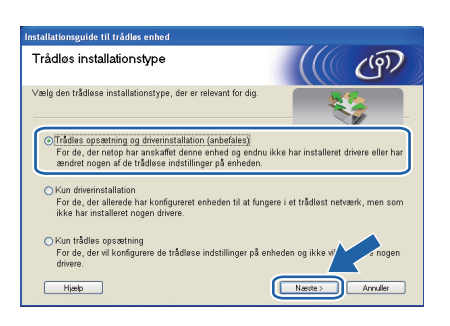

g Vælg **Installation trin for trin (anbefalet)**, og klik derefter på **Næste**.

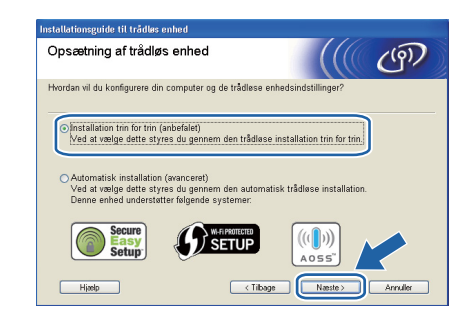

h Vælg **Med kabel (anbefalet)**, og klik derefter på **Næste**.

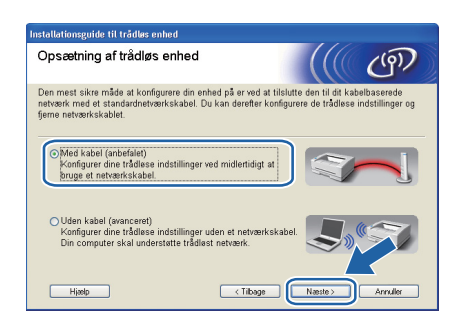

i Tilslut den trådløse Brother-enhed (din printer) til dit access point vha. et netværkskabel og tryk på **Næste**.

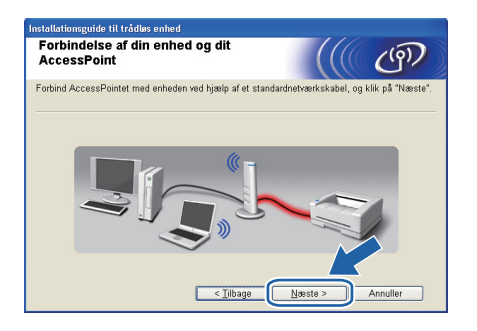

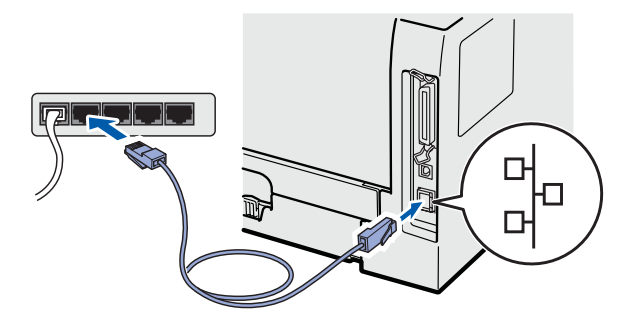

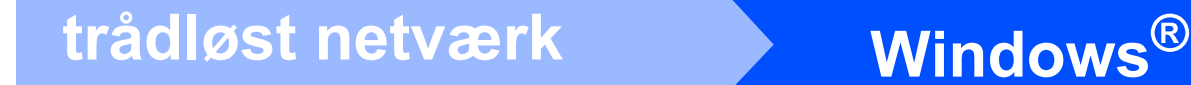

j Vælg den printer, du ønsker at konfigurere, og klik på **Næste**. Hvis listen er tom, skal du kontrollere, om der er tændt for access point'et og printeren og derefter klikke på **Opdater**.

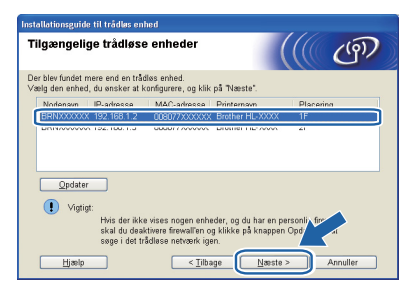

### **Bemærk!**

- *Standardnodenavnet er "BRNxxxxxxxxxxxx".*
- *Du kan finde printerens MAC-adresse (Ethernet-adresse) ved at udskrive siden med printerindstillinger. Se [Udskrive printerens](#page-42-0)  [indstillinger på side 43.](#page-42-0)*

**k** Guiden søger efter trådløse netværk, der er tilgængelige fra printeren. Vælg det access point, du ønsker at tilknytte printeren (det SSID, som du skrev ned på [side 24](#page-23-3)), og klik derefter på **Næste**.

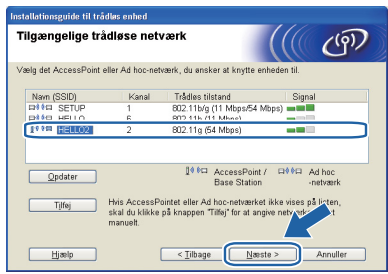

### **Bemærk!**

- *• "SETUP" er standard-SSID'en for printeren. Vælg ikke denne SSID.*
- *Hvis listen er tom, skal du kontrollere, om der er tændt for access point'et, og om det udsender SSID, og derefter kontrollere, at printeren og access point'et er inden for rækkevidde med henblik på trådløs kommunikation. Klik derefter på Opdater.*
- *Hvis access point'et er indstillet til ikke at udsende SSID, kan du tilføje den manuelt ved at klikke på knappen Tilføj. Følg vejledningen på skærmen for at indtaste Navn (SSID), og klik derefter på Næste.*

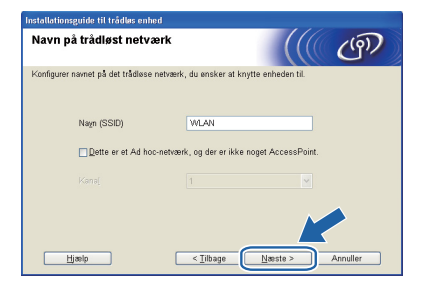

**l Hvis dit netværk ikke er konfigureret til** godkendelse og kryptering, vises følgende skærmbillede. Klik på **OK** for at fortsætte konfigurationen og gå til *[n](#page-26-0)*.

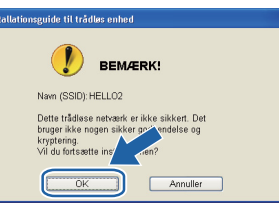

**m Hylther** Hyis dit netværk er konfigureret til godkendelse og kryptering, vises følgende skærmbillede. **Ved konfigureringen af din trådløse Brother-printer skal du konfigurere printeren, så den matcher de godkendelses- og krypteringsindstillinger, som du skrev ned [side 24](#page-23-3) for dit eksisterende trådløse netværk.** Vælg **Godkendelsesmetode** og **Krypteringsmetode** i rullemenuerne i de respektive indstillingsfelter. Indtast herefter **Netværksnøgle** og **Bekræft netværksnøgle**, og klik derefter på **Næste**.

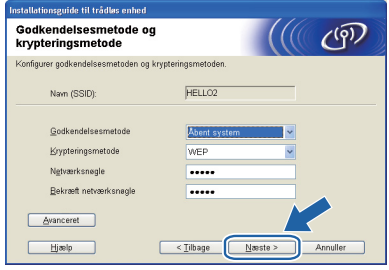

### **Bemærk!**

- *Hvis du ønsker at opsætte eller konfigurere et andet WEP-nøgleindeks end WEP key1, skal du trykke på Avanceret.*
- *Hvis du ikke kender netværkets godkendelsesog krypteringsindstillinger, skal du kontakte din netværksadministrator eller producenten af dit access point/router.*
- *Hvis du anvender WEP, og den udskrevne netværkskonfigurationsside i [n](#page-26-0) viser Link OK under Wireless Link Status, men printeren ikke kan findes på netværket, skal du kontrollere, om WEP-nøglen er blevet indtastet korrekt. Der er forskel på store og små bogstaver i WEP-nøglen.*

# **Windows trådløst netværk ®**

<span id="page-26-0"></span>n Klik på **Næste**. Herefter sendes indstillingerne til din printer. Indstillingerne forbliver uændrede, hvis du klikker på **Annuller**. Netværkskonfigurationssiden vil blive udskrevet.

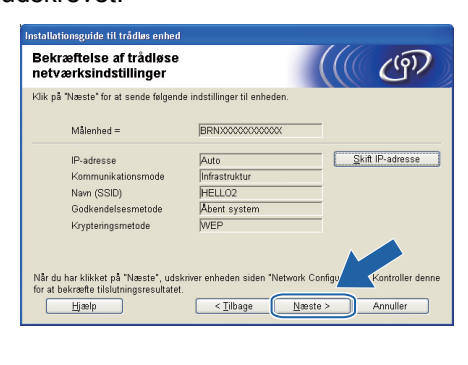

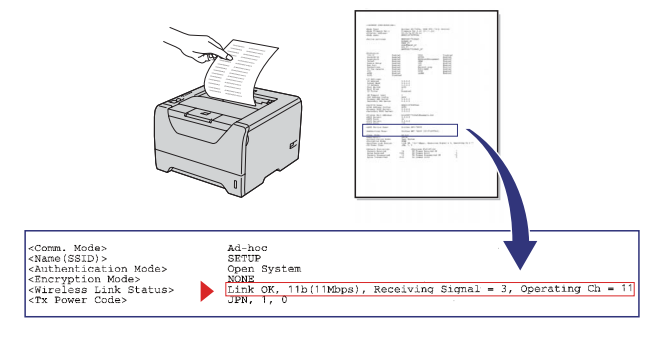

### - Ø **Bemærk!**

- *Hvis du ønsker at indtaste IPadresseindstillingerne for printeren manuelt, skal du klikke på Skift IP-adresse og indtaste netværkets IP-adresseindstillinger.*
- *De trådløse netværksindstillinger vil automatisk blive aktiveret, når de trådløse indstillinger sendes til printeren.*

### **O** Kontroller den udskrevne

netværkskonfigurationsside. Vælg status, som den er vist for **Wireless Link Status** på netværkskonfigurationssiden. Klik på **Næste**. Hvis din status er *"***Link OK.***"*, skal du gå til *[q](#page-26-1)*. Hvis din status er *"***Failed to Associate***"*, skal du gå til *[p](#page-26-2)*.

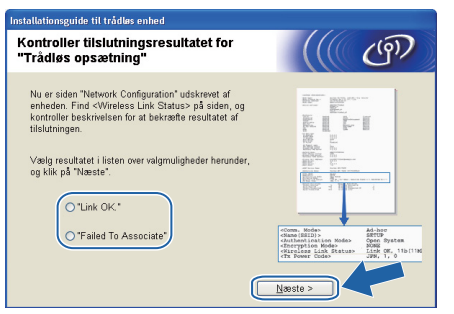

<span id="page-26-2"></span>p Tryk på **Udfør**. "Trådløs opsætning" mislykkedes, da der ikke kunne tilsluttes til et trådløst netværk. Dette skyldes formentlig forkerte sikkerhedsindstillinger. Nulstil printserveren tilbage til dens fabriksindstillinger (se [side 43](#page-42-1)). Bekræft dit trådløse netværks sikkerhedsindstillinger, som du skrev ned på side 24, og prøv at starte fra *[e](#page-24-0)* på [side 25](#page-24-0) igen.

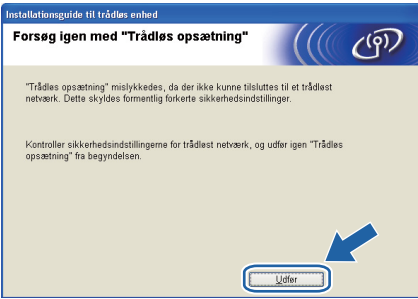

<span id="page-26-1"></span>**Q** Frakobl netværkskablet mellem access point'et (hub'en eller routeren) og printeren, og klik på **Næste**.

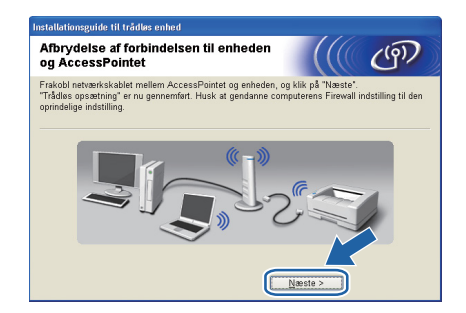

### **Installer printerdriveren**

### *O* VIGTIGT!

- **Forsøg IKKE at annullere nogen af skærmbillederne under denne installation.**
- **Hvis der opstår en fejl med hensyn til de trådløse indstillinger, vises der en fejlmeddelelse under installationen af printerdriveren, og installationen afbrydes. Hvis denne fejl opstår, skal du nulstille printserveren til standardindstillingerne (se [side 43](#page-42-1)) og gå tilbage til trin** *[e](#page-24-0)* **på [side 25](#page-24-0) og sætte den trådløse forbindelse op igen.**
- **r Når vinduet Licensaftale** vises, skal du klikke på **Ja**, hvis du accepterer licensaftalen.

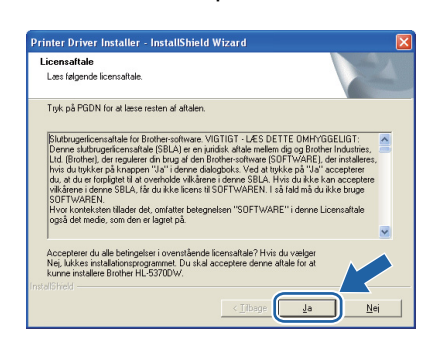

**trådløst netværk**

trådløst netværk

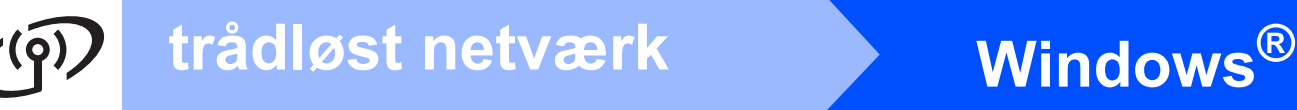

- - s Vælg **Standardinstallation**, og klik derefter på **Næste**.

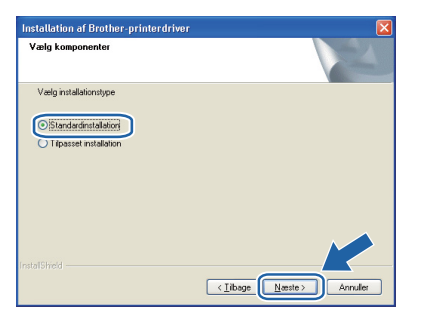

## **Bemærk!**

*Hvis du ønsker at installere PS-driveren (Brothers BR-scriptdriver), skal du vælge Tilpasset installation og dernæst følge instruktionerne på skærmen. Når skærmbilledet Vælg komponenter vises, skal du trykke på PS-driver (PostScript-emulering) og dernæst følge instruktionerne på skærmen.*

t Vælg **Søg på netværket efter enheder, og vælg fra en liste med de fundne enheder (Anbefalet)**. Eller indtast printerens IP-adresse eller nodenavn. Klik på **Næste**.

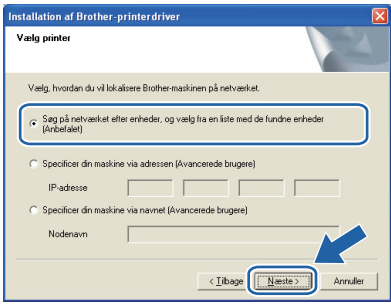

### **Bemærk!**

*Du kan finde printerens IP-adresse og nodenavnet ved at udskrive siden med printerindstillinger. Se [Udskrive printerens](#page-42-0)  [indstillinger på side 43](#page-42-0).* 

u Vælg din printer, og klik derefter på **Næste**.

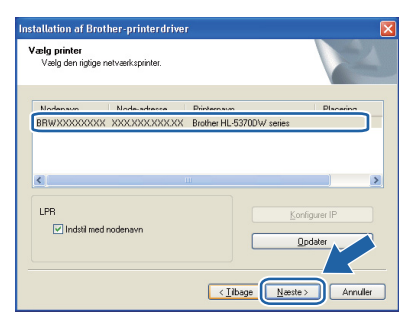

### **Bemærk!**

*Hvis der går for lang tid (ca. 1 minut eller mere), uden at printeren vises på listen, skal du klikke på Opdater. Hvis printeren stadig ikke vises, skal du nulstille printserveren tilbage til dens fabriksindstillinger (se [side 43](#page-42-1)) og gå tilbage til trin [e](#page-24-0) på [side 25](#page-24-0) og forsøge den trådløse installation igen.*

v Klik på **Udfør**.

### **Bemærk!**

- *Hvis du vil registrere produktet on-line, skal du afkrydse Kør onlineregistrering.*
- *Hvis du ikke vil indstille din printer som standardprinter, skal du fjerne markeringen i Vælg standardprinter.*
- *Hvis du vil deaktivere Statusmonitoren, skal du fjerne markeringen i Aktiver Statusmonitor.*
- *Hvis du har deaktiveret et personligt Firewallprogram (f.eks. Windows® Firewall), skal du aktivere det igen.*

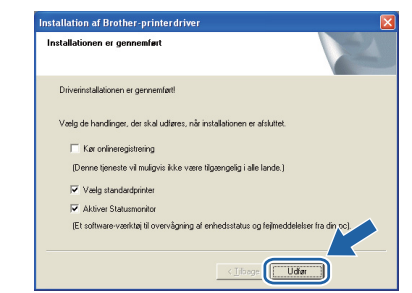

### Udfør **Installationen er nu færdig.**

### **Bemærk!**

### *XML Paper Specification-printerdriver*

*XML Paper Specification-printerdriveren er den mest velegnede driver til udskrivning fra programmer, der bruger XML Paper Specification-dokumenter. Du kan hente den nyeste printerdriver fra Brother Solutions Center på adressen [http://solutions.brother.com/.](http://solutions.brother.com)*

## <span id="page-28-0"></span>**Konfiguration ved hjælp af den automatiske trådløse metode (enkelttryk)**

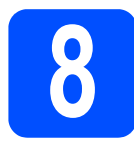

## **8 Konfigurer de trådløse indstillinger**

Hvis dit trådløse access point/router enten understøtter SecureEasySetup™,

Wi-Fi Protected Setup (PBC <sup>1</sup>) eller AOSS™, kan du let konfigurere printeren uden at kende de trådløse netværksindstillinger. Din Brother-printer har enkelttryksfunktion til konfiguration af de trådløse indstillinger Denne funktion registrerer automatisk, hvilken tilstand dit access point bruger til enkelttrykskonfiguration (SecureEasySetup™, Wi-Fi Protected Setup eller AOSS™). Med et tryk på en knap på det trådløse access point/routeren og printeren kan du indstille de trådløse netværksindstillinger og sikkerhedsindstillingerne. Se brugsanvisningen til den trådløse router/access point'et for at få oplysninger om, hvordan du får adgang til enkelttrykstilstanden.

<span id="page-28-1"></span>**Trykknapkonfiguration** 

### **Bemærk!**

*På access point eller routere, der understøtter SecureEasySetup™, Wi-Fi Protected Setup eller AOSS™, kan du se nedenstående symboler.*

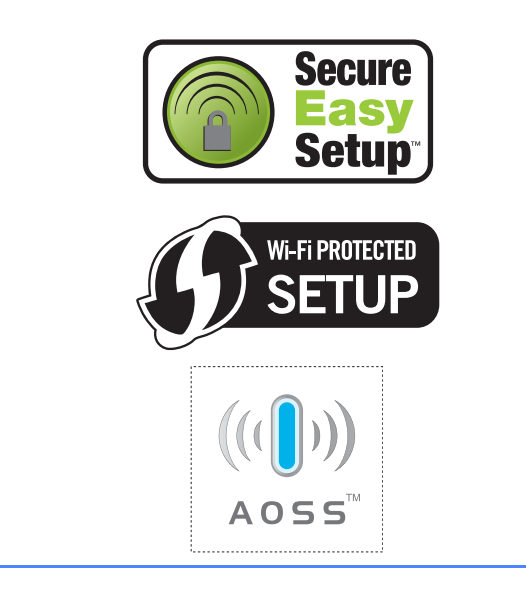

**a** Sørg for, at printeren er tændt.

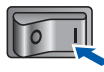

**b** Tænd computeren. (Du skal være logget på med administratorrettigheder.)

c Sæt den medfølgende cd-rom i cd-rom-drevet. Startskærmen vises automatisk. Vælg din printermodel og sprog.

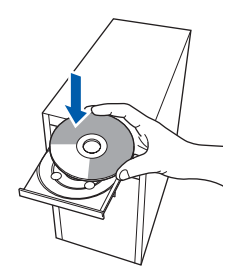

### **Bemærk!**

*Hvis Brother-skærmen ikke vises automatisk, skal du gå til Min computer (Computer), dobbeltklikke på ikonet for cd-rom'en og derefter dobbeltklikke på start.exe.*

d Tryk på **Installer printerdriver** på menuskærmen.

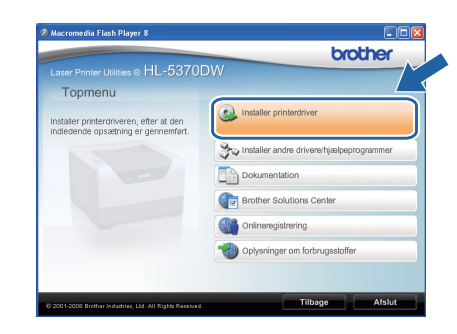

# <span id="page-29-1"></span>**Windows trådløst netværk ®** e Klik på **Brugere af trådløst netværk**.

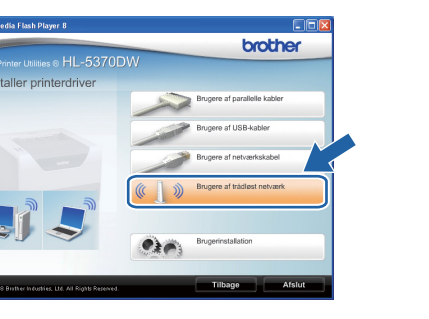

### **Bemærk!**

*Windows Vista®: Når skærmen Brugerkontokontrol vises, skal du trykke på Tillad.*

# Korik<br>Herio  $ext{last32}$ .ex

### f Vælg **Trådløs opsætning og**

**driverinstallation (anbefales)**, og klik derefter på **Næste**.

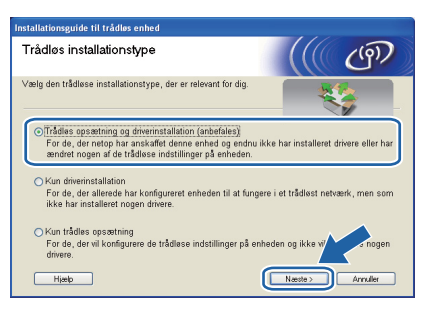

g Vælg **Automatisk installation (avanceret)**, og klik derefter på **Næste**.

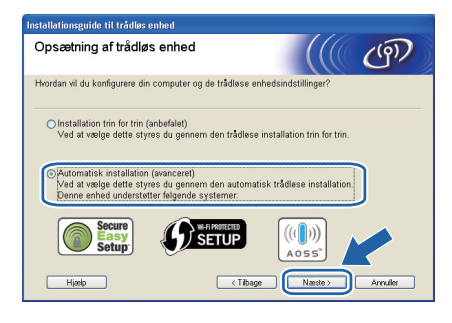

h Læs skærmmeddelelsen, og klik på **Næste**.

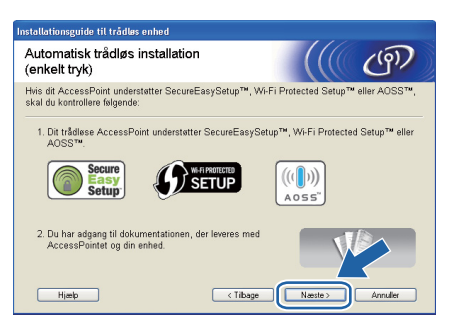

**i** Fjern det mærkat, der dækker USBinterfacestikket, for at trykke på knappen til trådløs opsætning.

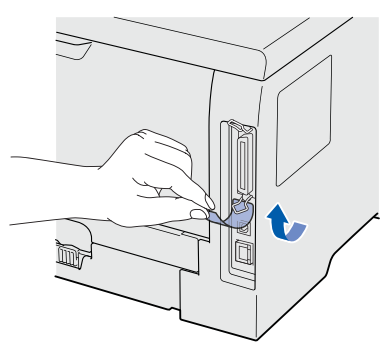

<span id="page-29-0"></span>**jubber** Tryk på knappen til trådløs opsætning, der sidder på printerens bagside, i mindre end 2 sekunder som vist på illustrationen nedenfor. Dette bringer printeren i tilstanden trådløs installation med enkelttryk. Denne funktion registrerer automatisk, hvilken tilstand dit access point bruger til enkelttrykskonfiguration (SecureEasySetup™, Wi-Fi Protected Setup eller AOSS™).

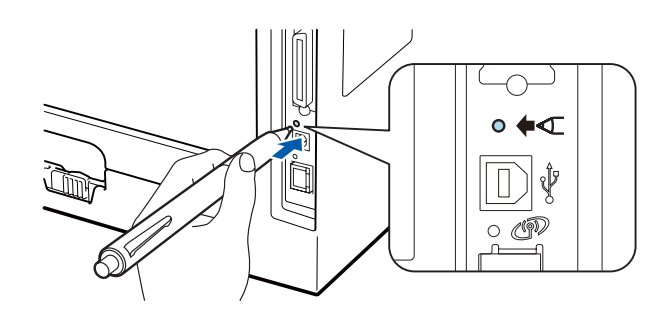

### **Bemærk!**

- *Brug en spids genstand som f.eks. en kuglepen til at trykke på knappen.*
- *Hvis du trykker på knappen i 3 sekunder eller derover, skifter printeren til PIN-metoden i Wi-Fi Protected Setup-tilstand.*

**k** Printeren starter tilstanden trådløs opsætning med enkelttryk. Printeren søger efter et access point, der understøtter SecureEasySetup™, Wi-Fi Protected Setup eller AOSS™ i 2 minutter.

# **Windows trådløst netværk ®**

- l Indstil dit access point til SecureEasySetup™-, Wi-Fi Protected Setup- eller AOSS™ tilstanden, afhængig af, hvad access point'et understøtter. Se brugsanvisningen, der fulgte med access point'et.
- m Vent, indtil LED-dioden **Status** på printeren angiver tilstanden Connected. Lysdioden **Status** tændes i 5 minutter. (Se *[Lysindikationer](#page-51-0)  [ved brug af trådløs opsætning med](#page-51-0)  enkelttryk* [på side 52\)](#page-51-0) Denne indikation betyder, at printeren har oprettet forbindelse til routeren eller access point'et. Du kan nu bruge printeren i et trådløst netværk.

Hvis lysdioden indikerer Connection Fail (Se *[Lysindikationer ved brug af trådløs](#page-51-0)  [opsætning med enkelttryk](#page-51-0)* på side 52), har maskinen ikke oprettet forbindelse til routeren eller access point'et. Prøv at begynde fra *[j](#page-29-0)* på [side 30](#page-29-0) igen. Hvis samme meddelelse bliver vist igen, skal du nulstille printserveren tilbage til fabriksindstillingerne. Se *[Nulstille](#page-42-1)  [netværksindstillingerne til](#page-42-1)  [fabriksindstilling](#page-42-1)* på side 43 for at få oplysninger om nulstilling.

Hvis lysdioden indikerer No Access Point (Se *[Lysindikationer ved brug af trådløs](#page-51-0)  [opsætning med enkelttryk](#page-51-0)* på side 52), har printeren ikke oprettet forbindelse til routeren eller access point'et. Sørg for, at printeren er anbragt så tæt som muligt på netværkets access point/router med så få forhindringer som muligt og forsøg fra *[j](#page-29-0)* på [side 30](#page-29-0) igen. Hvis samme meddelelse bliver vist igen, skal du nulstille printserveren tilbage til fabriksindstillingerne og prøve igen. Se *[Nulstille netværksindstillingerne til](#page-42-1)  [fabriksindstilling](#page-42-1)* på side 43 for at få oplysninger om nulstilling.

Hvis lysdioden indikerer Connection Error (Se *[Lysindikationer ved brug af trådløs](#page-51-0)  [opsætning med enkelttryk](#page-51-0)* på side 52), har maskinen registreret mere end to routere eller access points på netværket med SecureEasySetup™-, Wi-Fi Protected Setupeller AOSS™-tilstanden slået til. Sørg for, at kun én router eller ét access point har SecureEasySetup™-, Wi-Fi Protected Setupeller AOSS™-tilstanden slået til, og prøv at begynde fra *[j](#page-29-0)* på [side 30](#page-29-0) igen.

### n Klik på **Næste**.

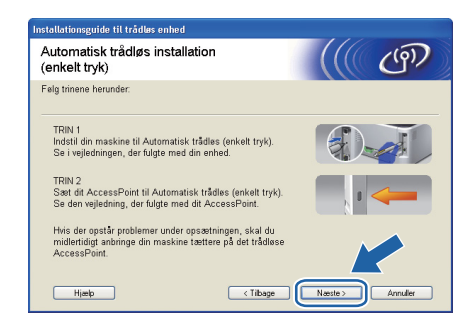

**O** Marker afkrydsningsfeltet, efter at du har kontrolleret, at de trådløse indstillinger er angivet, og klik derefter på **Næste**.

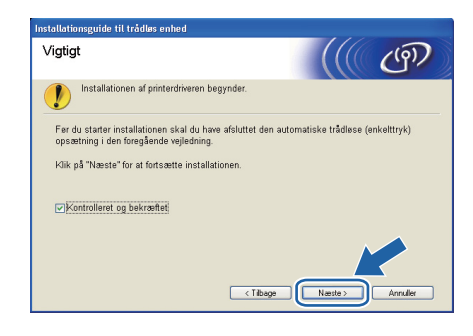

### **Installer printerdriveren**

### *<u>O* VIGTIGT!</u>

- **Forsøg IKKE at annullere nogen af skærmbillederne under denne installation.**
- **Hvis der opstår en fejl med hensyn til de trådløse indstillinger, vises der en fejlmeddelelse under installationen af printerdriveren, og installationen afbrydes. Hvis denne fejl opstår, skal du nulstille printserveren til standardindstillingerne (se [side 43](#page-42-1)) og gå tilbage til trin** *[e](#page-29-1)* **på [side 30](#page-29-1) og sætte den trådløse forbindelse op igen.**
- **p** Når vinduet Licensaftale vises, skal du klikke på **Ja**, hvis du accepterer licensaftalen.

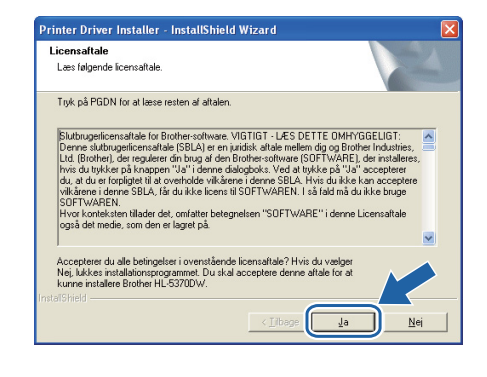

Windows<sup>®</sup> **Windows** tradløst netværk **trådløst netværk Macintosh Macintosh**

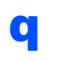

q Vælg **Standardinstallation**, og klik derefter på **Næste**.

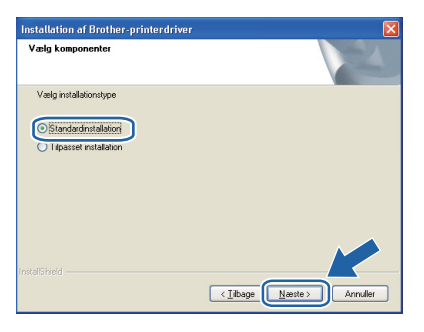

### **Bemærk!**

*Hvis du ønsker at installere PS-driveren (Brothers BR-scriptdriver), skal du vælge Tilpasset installation og dernæst følge instruktionerne på skærmen. Når skærmbilledet Vælg komponenter vises, skal du trykke på PS-driver (PostScript-emulering) og dernæst følge instruktionerne på skærmen.*

r Vælg **Søg på netværket efter enheder, og vælg fra en liste med de fundne enheder (Anbefalet)**. Eller indtast printerens IP-adresse eller nodenavn. Klik på **Næste**.

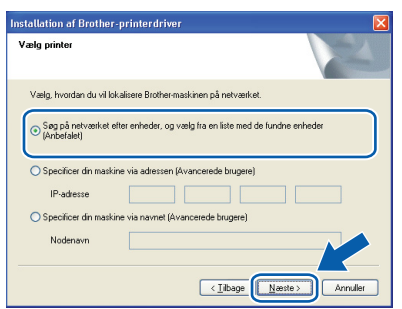

### **Bemærk!**

*Du kan finde printerens IP-adresse og nodenavnet ved at udskrive siden med printerindstillinger. Se [Udskrive printerens](#page-42-0)  [indstillinger på side 43](#page-42-0).*

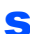

s Vælg din printer, og klik derefter på **Næste**.

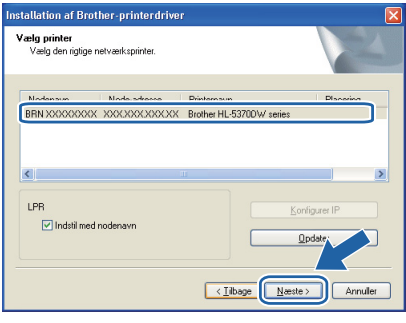

### **Bemærk!**

*Hvis der går for lang tid (ca. 1 minut eller mere), uden at printeren vises på listen, skal du klikke på Opdater. Hvis printeren stadig ikke vises, skal du nulstille printserveren tilbage til dens fabriksindstillinger (se [side 43](#page-42-1)) og gå tilbage til trin [e](#page-29-1) på [side 30](#page-29-1) og forsøge den trådløse installation igen.*

### t Klik på **Udfør**.

### **Bemærk!**

- *Hvis du vil registrere produktet on-line, skal du afkrydse Kør onlineregistrering.*
- *Hvis du ikke vil indstille din printer som standardprinter, skal du fjerne markeringen i Vælg standardprinter.*
- *Hvis du vil deaktivere Statusmonitoren, skal du fjerne markeringen i Aktiver Statusmonitor.*
- *Hvis du har deaktiveret et personligt Firewallprogram (f.eks. Windows® Firewall), skal du aktivere det igen.*

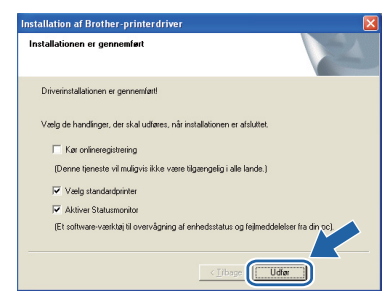

### Udfør **Installationen er nu færdig.**

## **Bemærk!**

### *XML Paper Specification-printerdriver*

*XML Paper Specification-printerdriveren er den mest velegnede driver til udskrivning fra programmer, der bruger XML Paper Specificationdokumenter. Du kan hente den nyeste printerdriver fra Brother Solutions Center på adressen [http://solutions.brother.com/.](http://solutions.brother.com)*

### <span id="page-32-0"></span>**Konfiguration i infrastrukturtilstand ved hjælp af Brotherinstallationsprogrammet**

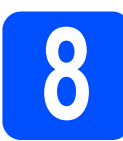

## **8 Konfigurer de trådløse indstillinger**

### **Du skal kende de trådløse netværksindstillinger, før du fortsætter med installationen.**

Sørg for at nedskrive alle aktuelle indstillinger, som f.eks. SSID, godkendelse samt kryptering for dit trådløse netværksmiljø. Hvis du ikke kender disse oplysninger, skal du kontakte din netværksadministrator eller producenten af dit access point/router.

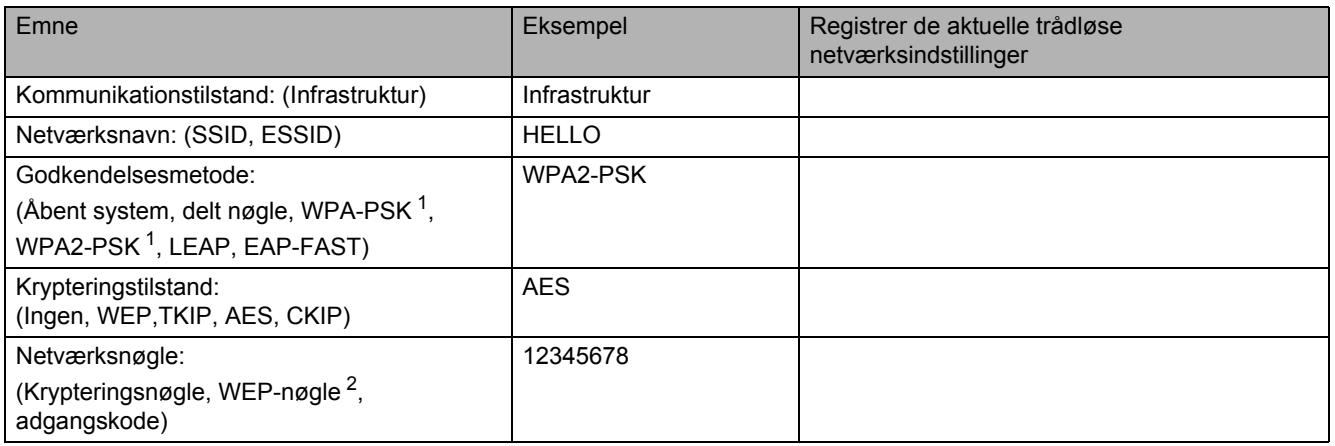

<span id="page-32-1"></span><sup>1</sup> WPA/WPA2-PSK (Wi-Fi Protected Access Pre-Shared Key) gør det muligt for den trådløse Brother-maskine at etablere trådløs forbindelse via TKIP- eller AES-kryptering (WPA-Personal). WPA/WPA2-PSK (TKIP eller AES) anvender en på forhånd delt nøgle, Pre-Shared Key (PSK), der er mellem 8 og 63 tegn lang.

<span id="page-32-2"></span><sup>2</sup> WEP-nøglen er for 64-bits krypterede netværk eller 128-bits krypterede netværk og kan indeholde både tal og bogstaver. Hvis du ikke kender disse oplysninger henvises til dokumentationen, der fulgte med dit access point eller din trådløse router. Denne nøgle er en værdi på 64 bit eller 128 bit, der skal indtastes i et ASCII- eller hexadecimalt format.

### **Eksempel:**

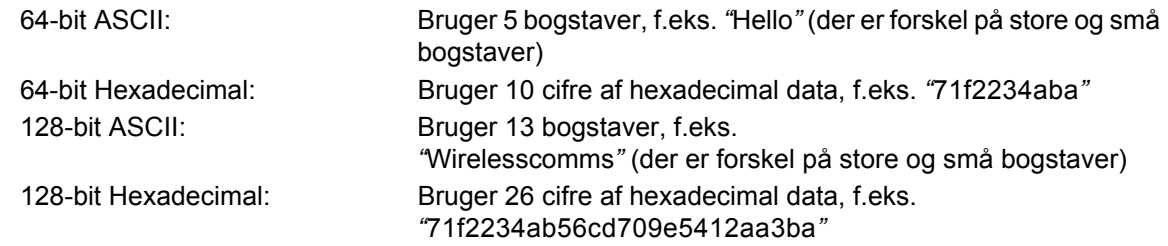

### *<u>O* VIGTIGT!</u>

**Du skal midlertidigt bruge et Ethernet-kabel under konfigurationen (kablet er ikke inkluderet).**

**a** Sørg for, at printeren er tændt.

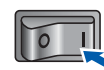

**b** Tænd for din Macintosh. Sæt den medfølgende cd-rom i cd-rom-drevet.

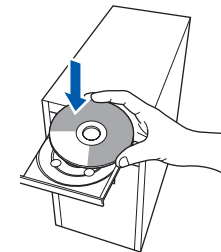

c Dobbeltklik på ikonet **HL5300** på skrivebordet. Dobbeltklik på ikonet **Start Here**. Følg vejledningen på skærmen.

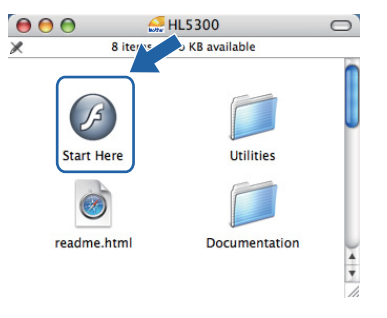

**trådløst netværk**

tradiøst netværk

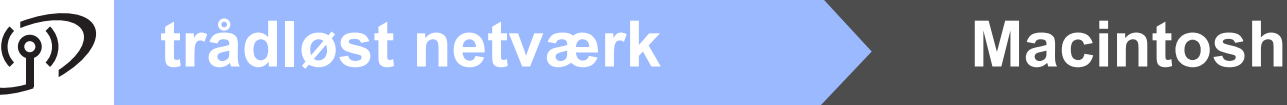

마 Ю Пł

<span id="page-33-1"></span><span id="page-33-0"></span>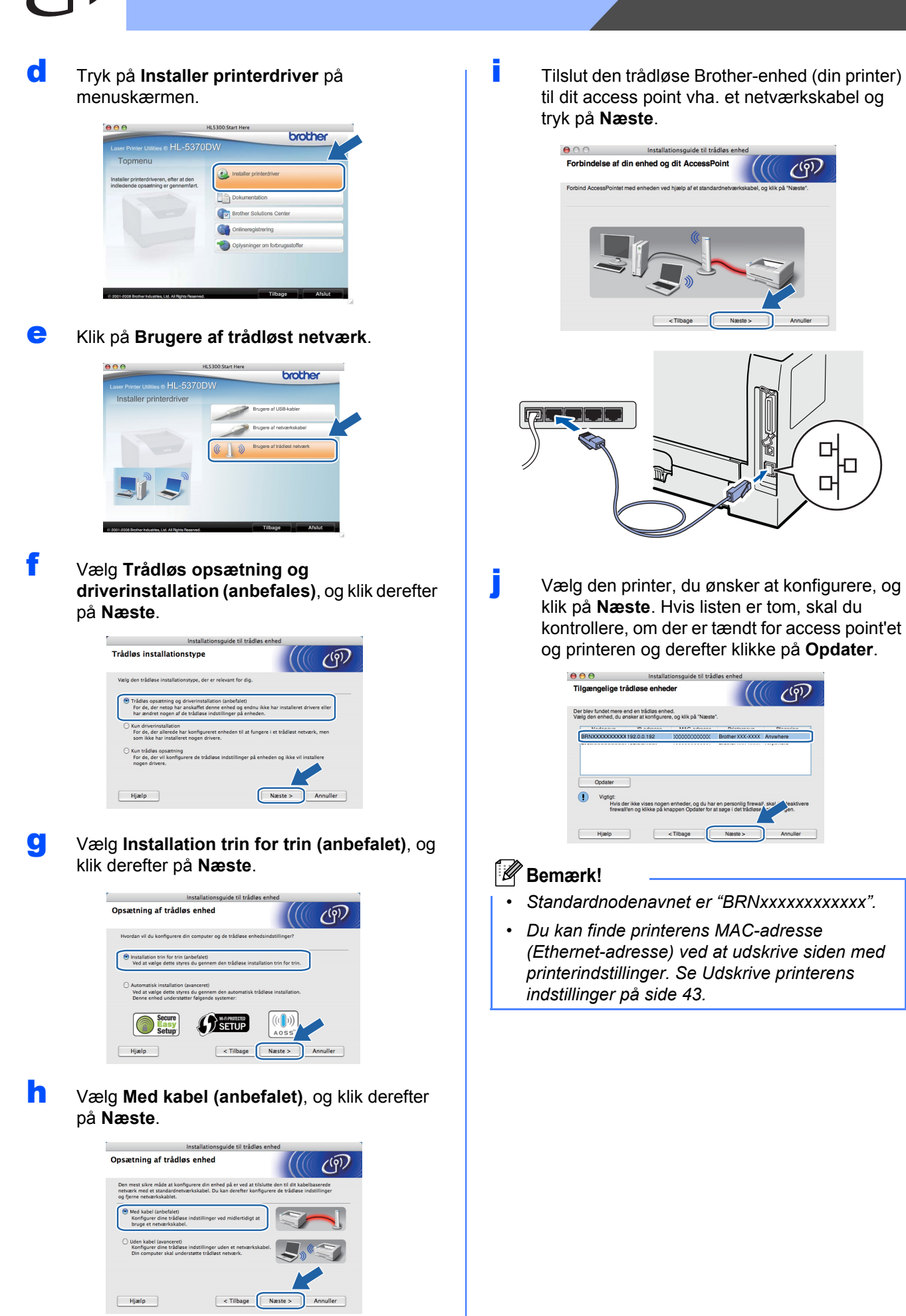

**k** Guiden søger efter trådløse netværk, der er tilgængelige fra printeren. Vælg det access point, du ønsker at tilknytte printeren, og klik derefter på **Næste**.

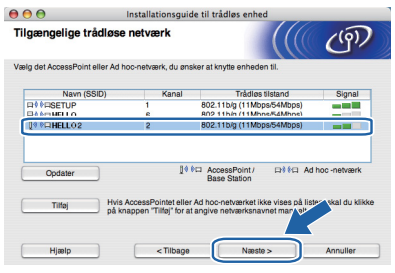

### **Bemærk!**

- *• "SETUP" er standard-SSID'en for printeren. Vælg ikke denne SSID.*
- *Hvis listen er tom, skal du kontrollere, om der er tændt for access point'et, og om det udsender SSID, og derefter kontrollere, at printeren og access point'et er inden for rækkevidde med henblik på trådløs kommunikation. Klik derefter på Opdater.*
- *Hvis access point'et er indstillet til ikke at udsende SSID, kan du tilføje den manuelt ved at klikke på knappen Tilføj. Følg vejledningen på skærmen for at indtaste Navn (SSID), og klik derefter på Næste.*

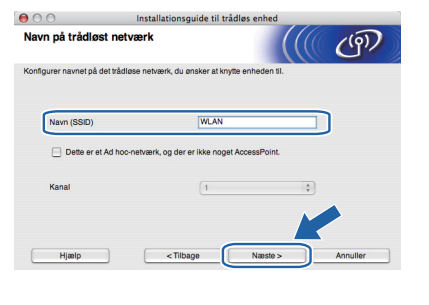

l Hvis dit netværk ikke er konfigureret til godkendelse og kryptering, vises følgende skærmbillede. Klik på **OK** for at fortsætte konfigurationen og gå til *[n](#page-35-0)*.

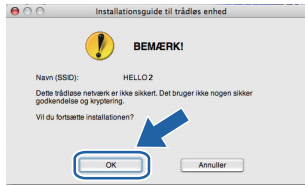

**m Hyis dit netværk er konfigureret til godkendelse** og kryptering, vises følgende skærmbillede. **Ved konfigureringen af din trådløse Brother-printer skal du konfigurere printeren, så den matcher de godkendelses- og krypteringsindstillinger, som du skrev ned [side 33](#page-32-0) for dit eksisterende trådløse netværk.** Vælg **Godkendelsesmetode** og **Krypteringsmetode** i rullemenuerne i de respektive indstillingsfelter. Indtast herefter

**Netværksnøgle** og **Bekræft netværksnøgle**, og klik derefter på **Næste**.

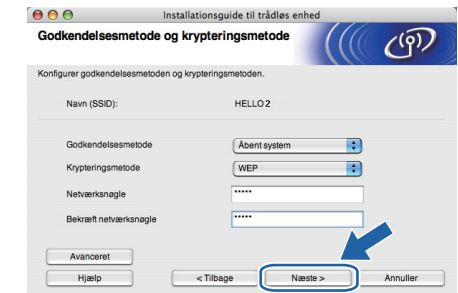

### **Bemærk!**

- *Hvis du ønsker at opsætte eller konfigurere et andet WEP-nøgleindeks end WEP key1, skal du trykke på Avanceret.*
- *Hvis du ikke kender netværkets godkendelsesog krypteringsindstillinger, skal du kontakte din netværksadministrator eller producenten af dit access point/router.*
- *Hvis du anvender WEP, og den udskrevne netværkskonfigurationsside i [n](#page-35-0) viser Link OK under Wireless Link Status, men printeren ikke kan findes, skal du kontrollere, om WEPnøglen er blevet indtastet korrekt. Der er forskel på store og små bogstaver i WEPnøglen.*

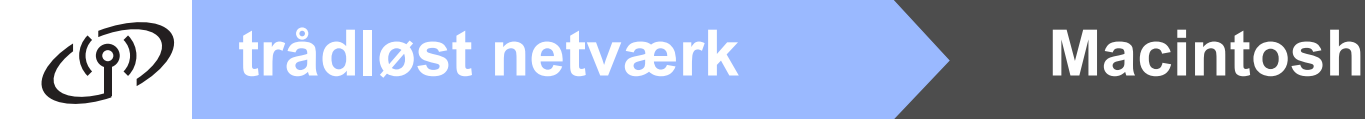

<span id="page-35-0"></span>**n Klik på Næste**. Herefter sendes indstillingerne til din printer. Indstillingerne forbliver uændrede, hvis du klikker på **Annuller**. Netværkskonfigurationssiden vil blive udskrevet.

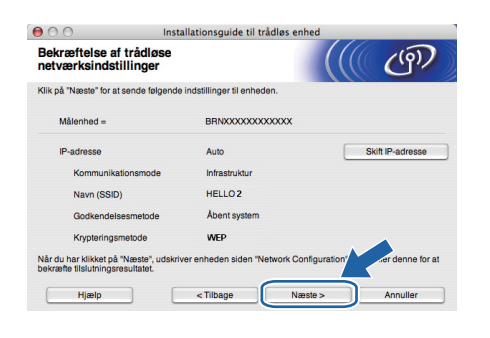

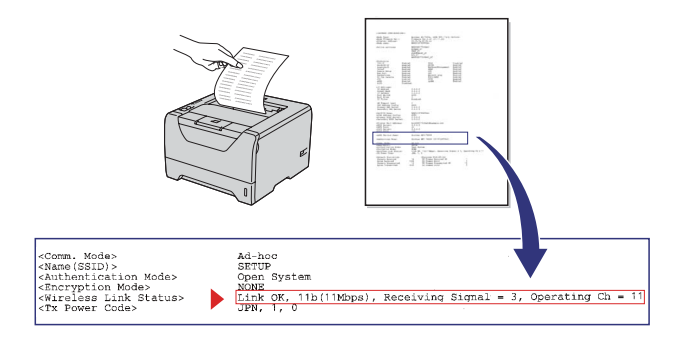

### **Bemærk!**

- *Hvis du ønsker at indtaste IPadresseindstillingerne for printeren manuelt, skal du klikke på Skift IP-adresse og indtaste netværkets IP-adresseindstillinger.*
- *De trådløse netværksindstillinger vil automatisk blive aktiveret, når de trådløse*  **indstillinger sendes til printeren. VIGTIGT!**

## **O** Kontroller den udskrevne

netværkskonfigurationsside. Vælg status, som den er vist for **Wireless Link Status** på netværkskonfigurationssiden. Klik på **Næste**. Hvis din status er *"***Link OK.***"*, skal du gå til *[q](#page-35-1)*. Hvis din status er *"***Failed to Associate***"*, skal du gå til *[p](#page-35-2)*.

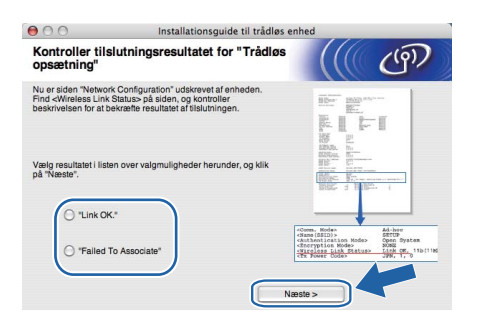

<span id="page-35-2"></span>**p Tryk på Udfør**. Den trådløse opsætning kunne ikke etablere forbindelse til et trådløst netværk. Dette skyldes formentlig forkerte sikkerhedsindstillinger. Nulstil printserveren tilbage til dens fabriksindstillinger (se [side 43](#page-42-1)). Bekræft dit trådløse netværks sikkerhedsindstillinger, som du skrev ned på side 31, og prøv at starte fra *[d](#page-33-1)* på [side 34](#page-33-1) igen.

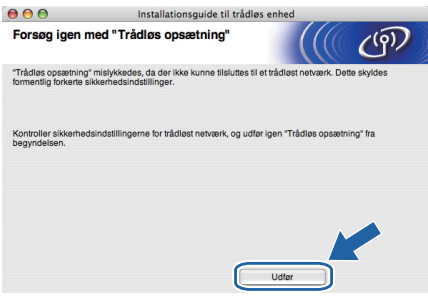

<span id="page-35-1"></span>q Frakobl netværkskablet mellem access point'et (hub'en eller routeren) og printeren, og klik på **Næste**.

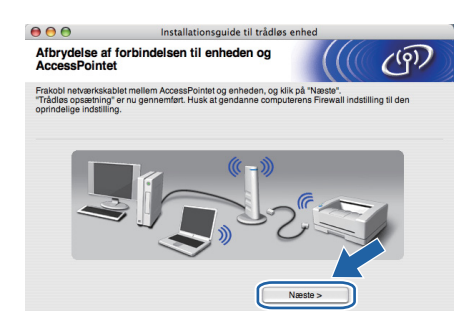

**Installer printerdriveren**

- **Forsøg IKKE at annullere nogen af skærmbillederne under denne installation.**
- **Hvis der opstår en fejl med hensyn til de trådløse indstillinger, vises der en fejlmeddelelse under installationen af printerdriveren, og installationen afbrydes. Hvis denne fejl opstår, skal du nulstille printserveren til standardindstillingerne (se [side 43](#page-42-1)) og gå tilbage til trin** *[e](#page-33-0)* **på [side 34](#page-33-0) og sætte den trådløse forbindelse op igen.**
- $\Gamma$  Driverinstallationen starter. Følg instruktionerne på skærmen. Genstart derefter din Macintosh.

### **Bemærk!**

*For oplysninger om installeringen af PS-driveren (Brothers BR-scriptdriver) henvises til brugsanvisningen på cd-rom'en.*

# **trådløst netværk Macintosh**

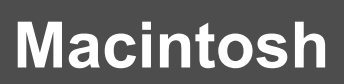

**S** Brother-softwaren søger efter Brotherprinteren. Mens dette sker, vises følgende skærm.

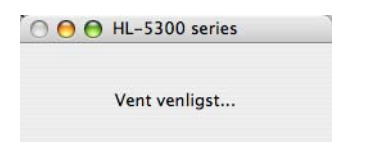

t Vælg den printer, du ønsker at tilslutte, og klik derefter på **OK**.

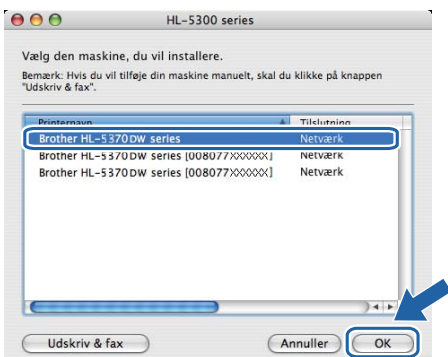

### **Bemærk!**

- *Hvis der er tilsluttet mere end én printer af samme model til netværket, vises MACadressen (Ethernet-adressen) efter modelnavnet. Du kan også bekræfte din IPadresse ved at rulle til højre.*
- *Du kan finde printerens MAC-adresse (Ethernet-adresse) samt IP-adressen ved at udskrive siden med printerindstillinger. Se [Udskrive printerens indstillinger på side 43.](#page-42-0)*
- *Hvis printeren stadig ikke vises på listen, skal du nulstille printserveren tilbage til dens fabriksindstillinger (se [side](#page-42-1) 43) og gå tilbage til trin [d](#page-33-1) på [side 34](#page-33-1) og forsøge den trådløse installation igen.*
- U Når dette skærmbillede vises, skal du klikke på **OK**.

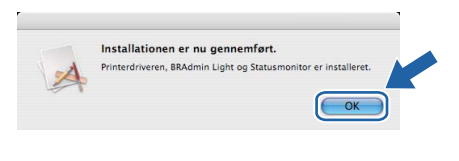

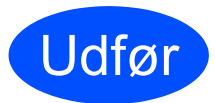

Udfør **Installationen er nu færdig.**

**Macintosh**

**Macintosh** 

## <span id="page-37-0"></span>**Konfiguration ved hjælp af den automatiske trådløse metode (enkelttryk)**

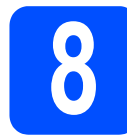

## **8 Konfigurer de trådløse indstillinger**

Hvis dit trådløse access point/router enten understøtter SecureEasySetup™,

Wi-Fi Protected Setup (PBC <sup>1</sup>) eller AOSS™, kan du let konfigurere printeren uden at kende de trådløse netværksindstillinger. Din Brother-printer har enkelttryksfunktion til konfiguration af de trådløse indstillinger Denne funktion registrerer automatisk, hvilken tilstand dit access point bruger til enkelttrykskonfiguration (SecureEasySetup™, Wi-Fi Protected Setup eller AOSS™). Med et tryk på en knap på det trådløse access point/routeren og printeren kan du indstille de trådløse netværksindstillinger og sikkerhedsindstillingerne. Se brugsanvisningen til den trådløse router/access point'et for at få oplysninger om, hvordan du får adgang til enkelttrykstilstanden.

<span id="page-37-1"></span>**Trykknapkonfiguration** 

### **Bemærk!**

*På access point eller routere, der understøtter SecureEasySetup™, Wi-Fi Protected Setup eller AOSS™, kan du se nedenstående symboler.*

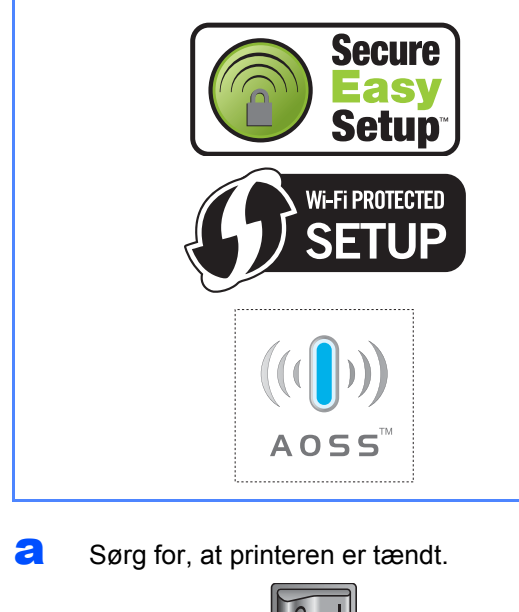

**b** Tænd for din Macintosh. Sæt den medfølgende cd-rom i cd-rom-drevet.

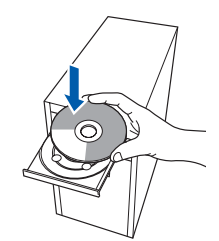

c Dobbeltklik på ikonet **HL5300** på skrivebordet. Dobbeltklik på ikonet **Start Here**. Følg vejledningen på skærmen.

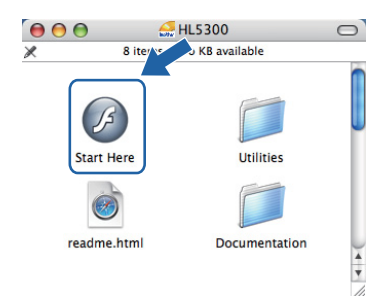

d Tryk på **Installer printerdriver** på menuskærmen.

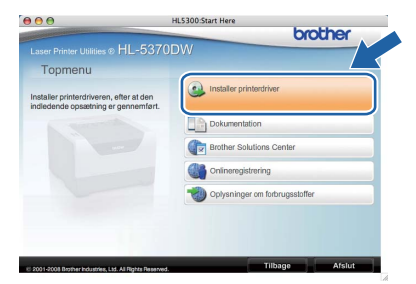

<span id="page-37-2"></span>e Klik på **Brugere af trådløst netværk**.

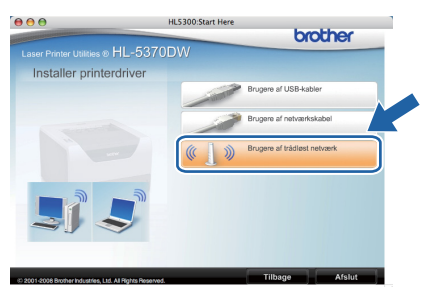

f Vælg **Trådløs opsætning og driverinstallation (anbefales)**, og klik derefter på **Næste**.

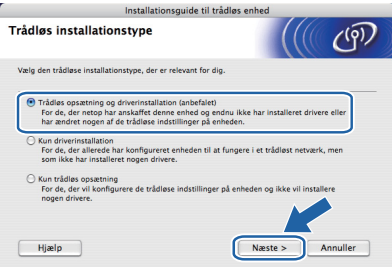

g Vælg **Automatisk installation (avanceret)**, og klik derefter på **Næste**.

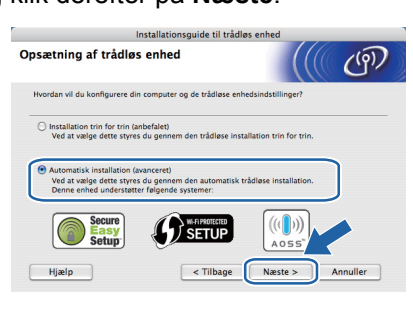

h Læs skærmmeddelelsen, og klik på **Næste**.

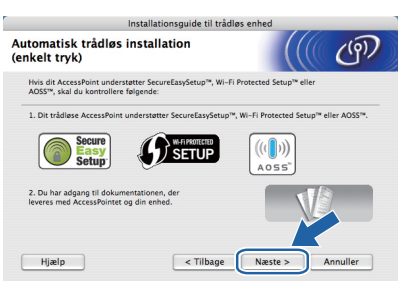

**i** Fjern det mærkat, der dækker USBinterfacestikket, for at trykke på knappen til trådløs opsætning.

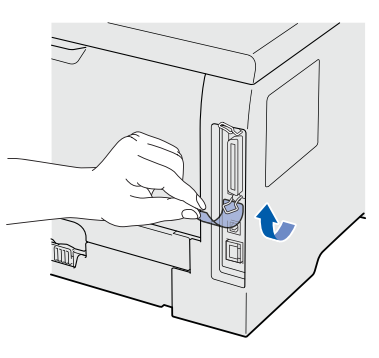

<span id="page-38-0"></span>**j** Tryk på knappen til trådløs opsætning, der sidder på printerens bagside, i mindre end 2 sekunder som vist på illustrationen nedenfor. Dette bringer printeren i tilstanden trådløs installation med enkelttryk. Denne funktion registrerer automatisk, hvilken tilstand dit access point bruger til enkelttrykskonfiguration (SecureEasySetup™, Wi-Fi Protected Setup eller AOSS™).

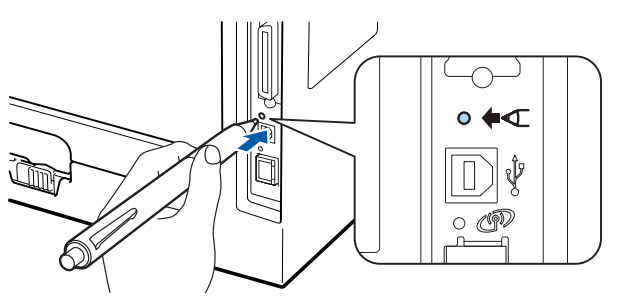

### **Bemærk!**

- *Brug en spids genstand som f.eks. en kuglepen til at trykke på knappen.*
- *Hvis du trykker på knappen i 3 sekunder eller derover, skifter printeren til PIN-metoden i Wi-Fi Protected Setup-tilstand.*
- **k** Printeren starter trådløs indstilling med enkelttrykfunktionen. Printeren vil søge efter et access point, der understøtter SecureEasySetup™, Wi-Fi Protected Setup eller AOSS™, i 2 minutter.
- l Indstil dit access point til SecureEasySetup™-, Wi-Fi Protected Setup- eller AOSS™ tilstanden, afhængig af, hvad access point'et understøtter. Se brugsanvisningen, der fulgte med access point'et.
- m Vent, indtil LED-dioden **Status** på printeren angiver tilstanden Connected. Lysdioden **Status** tændes i 5 minutter. (Se *[Lysindikationer](#page-51-0)  [ved brug af trådløs opsætning med](#page-51-0)  enkelttryk* [på side 52](#page-51-0)) Denne indikation betyder, at printeren har oprettet forbindelse til routeren eller access point'et. Du kan nu bruge printeren i et trådløst netværk.

Hvis lysdioden indikerer Connection Fail (Se *[Lysindikationer ved brug af trådløs](#page-51-0)  [opsætning med enkelttryk](#page-51-0)* på side 52), har maskinen ikke oprettet forbindelse til routeren eller access point'et. Prøv at begynde fra *[j](#page-38-0)* igen. Hyis samme meddelelse bliver vist igen. skal du nulstille printserveren tilbage til fabriksindstillingerne. Se *[Nulstille](#page-42-1)  [netværksindstillingerne til](#page-42-1)  [fabriksindstilling](#page-42-1)* på side 43 for at få oplysninger om nulstilling.

Hvis lysdioden indikerer No Access Point (Se *[Lysindikationer ved brug af trådløs](#page-51-0)  [opsætning med enkelttryk](#page-51-0)* på side 52), har printeren ikke oprettet forbindelse til routeren eller access point'et. Sørg for, at printeren er anbragt så tæt som muligt på netværkets access point/router med så få forhindringer som muligt og forsøg fra *[j](#page-38-0)* igen. Hvis samme meddelelse bliver vist igen, skal du nulstille printserveren tilbage til fabriksindstillingerne og prøve igen. Se *[Nulstille netværksindstillingerne](#page-42-1)  [til fabriksindstilling](#page-42-1)* på side 43 for at få oplysninger om nulstilling.

**trådløst netværk**

trådløst netværk

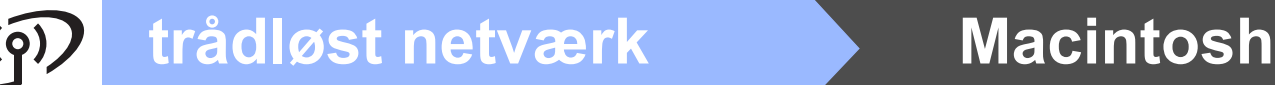

Hvis lysdioden indikerer Connection Error (se *[Lysindikationer ved brug af trådløs](#page-51-0)  [opsætning med enkelttryk](#page-51-0)* på side 52), har maskinen registreret mere end to routere eller access points på netværket med SecureEasySetup™-, Wi-Fi Protected Setupeller AOSS™-tilstanden slået til. Sørg for, at kun én router eller ét access point har SecureEasySetup™-, Wi-Fi Protected Setupeller AOSS™-tilstanden slået til, og prøv at begynde fra *[j](#page-38-0)* på [side 39](#page-38-0) igen.

n Klik på **Næste**.

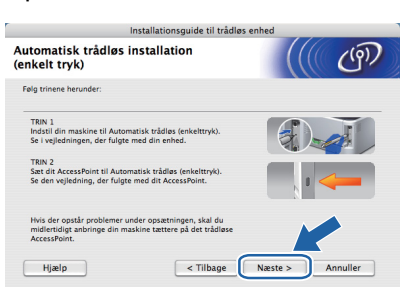

**O** Marker afkrydsningsfeltet, efter at du har kontrolleret, at de trådløse indstillinger er angivet, og klik derefter på **Næste**.

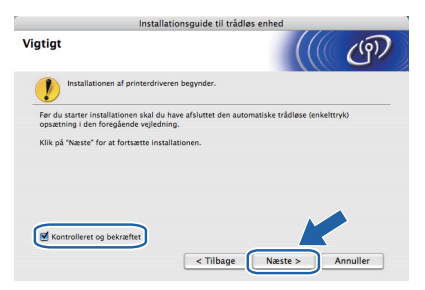

### **Installer printerdriveren**

### *<u>O* VIGTIGT!</u>

- **Forsøg IKKE at annullere nogen af skærmbillederne under denne installation.**
- **Hvis der opstår en fejl med hensyn til de trådløse indstillinger, vises der en fejlmeddelelse under installationen af printerdriveren, og installationen afbrydes. Hvis denne fejl opstår, skal du nulstille printserveren til standardindstillingerne (se [side 43\)](#page-42-1) og gå tilbage til trin** *[e](#page-37-2)* **på [side 38](#page-37-2) og sætte den trådløse forbindelse op igen.**
- **D** Driverinstallationen starter. Følg instruktionerne på skærmen. Genstart derefter din Macintosh.

### **Bemærk!**

*For oplysninger om installeringen af PS-driveren (Brothers BR-scriptdriver) henvises til brugsanvisningen på cd-rom'en.*

**Q** Brother-softwaren søger efter Brotherprinteren. Mens dette sker, vises følgende skærm.

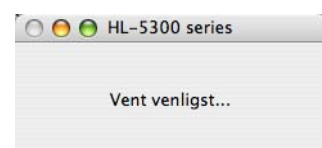

 $\mathbf{r}$  Vælg den printer, du ønsker at tilslutte, og klik derefter på **OK**.

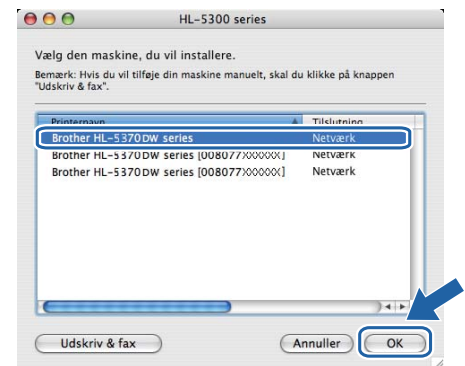

### **Bemærk!**

- *Hvis der er tilsluttet mere end én printer af samme model til netværket, vises MACadressen (Ethernet-adressen) efter modelnavnet. Du kan også bekræfte din IPadresse ved at rulle til højre.*
- *Du kan finde printerens MAC-adresse (Ethernet-adresse) samt IP-adressen ved at udskrive siden med printerindstillinger. Se [Udskrive printerens indstillinger på side 43.](#page-42-0)*
- **S** Når dette skærmbillede vises, skal du klikke på **OK**.

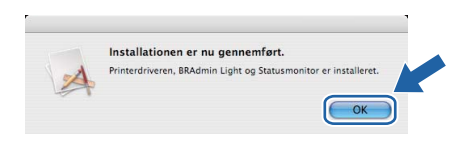

Udfør **Installationen er nu færdig.**

## **BRAdmin Light (Windows®-brugere)**

BRAdmin Light er et hjælpeprogram til den indledende installation af netværkstilsluttede enheder. Det kan også søge efter Brother-produkter i et TCP/IP-miljø, vise status og konfigurere grundlæggende netværksindstillinger som f.eks. IP-adressen.

Du kan få yderligere oplysninger om BRAdmin Light ved at gå til [http://solutions.brother.com/](http://solutions.brother.com).

### **Bemærk!**

- *Hvis du har brug for mere avanceret printerstyring, skal du bruge den seneste version af Brother BRAdmin Professional 3, der kan downloades fra [http://solutions.brother.com/.](http://solutions.brother.com)*
- *Hvis du anvender en firewall-funktion i antispyware- eller antivirus-programmer, skal du midlertidigt deaktivere dem. Når du er sikker på, at du kan udskrive, skal du konfigurere software-indstillingerne i henhold til instruktionerne.*

### **Installer hjælpeprogrammet BRAdmin Light**

### **Bemærk!**

*Standardadgangskoden til printernetkortet er 'access'. Du kan ændre adgangskoden i BRAdmin Light.*

a Klik på **Installer andre drivere/hjælpeprogrammer** på menuskærmen.

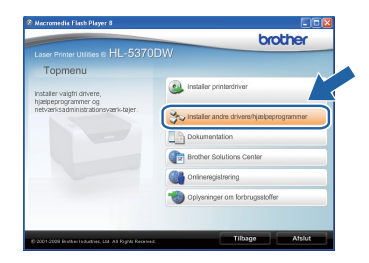

b Klik på **BRAdmin Light**, og følg vejledningen på skærmen.

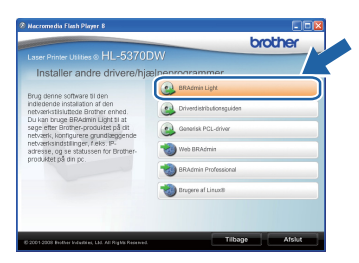

### **Bemærk!**

*Windows Vista®: Når skærmen Brugerkontokontrol vises, skal du trykke på Tillad.*

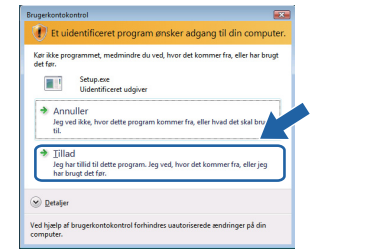

### **Indstil din IP-adresse, undernetmaske og gateway vha. BRAdmin Light**

### **Bemærk!**

*Hvis du har en DHCP-/BOOTP-/RARP-server i netværket, behøver du ikke at udføre følgende procedure. Printernetkortet henter nemlig sin IPadresse automatisk.*

**a** Start BRAdmin Light. Programmet søger nu automatisk efter nye enheder.

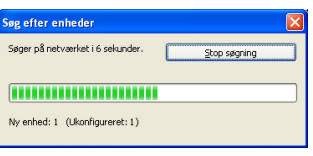

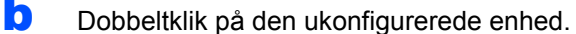

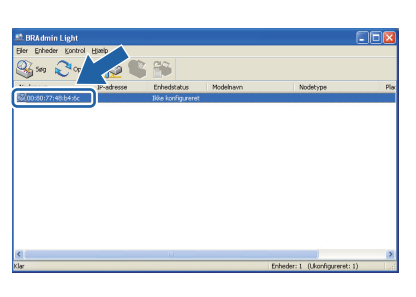

c Vælg **STATIC** for **Boot-metode**. Skriv  **IP-adresse**, **Undernetmaske** samt **Gateway** og tryk så på **OK**.

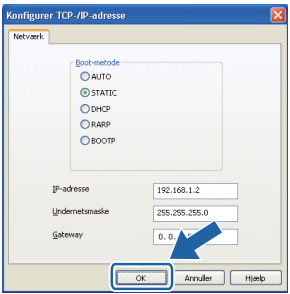

**d** Adresseoplysningerne gemmes i printeren.

## **BRAdmin Light (Mac OS X-brugere)**

BRAdmin Light er et hjælpeprogram til den indledende installation af netværkstilsluttede enheder. Det kan også søge efter Brother-produkter på dit netværk, vise statussen og konfigurere grundlæggende netværksindstillinger som f.eks. IP-adressen fra en computer med Mac OS X 10.3.9 eller nyere.

BRAdmin Light-softwaren installeres automatisk, når printerdriveren installeres. Hvis du allerede har installeret printerdriveren, behøver du ikke installere den igen. Du kan få yderligere oplysninger om BRAdmin Light ved at gå til [http://solutions.brother.com/](http://solutions.brother.com).

### **Indstil din IP-adresse, undernetmaske og gateway vha. BRAdmin Light**

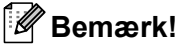

- *Hvis du har en DHCP-/BOOTP-/RARP-server i netværket, behøver du ikke at udføre følgende procedure. Printernetkortet henter nemlig sin IP-adresse automatisk.*
- *Sørg for, at version 1.4.2 eller nyere Javaklientsoftware er installeret på din computer.*
- *Standardadgangskoden til printernetkortet er 'access'. Du kan ændre adgangskoden i BRAdmin Light.*
- a Dobbeltklik på ikonet **Macintosh HD** på skrivebordet.

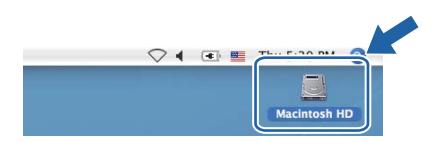

b Vælg **Bibliotek**, **Printers**, **Brother** og derefter **Utilities**.

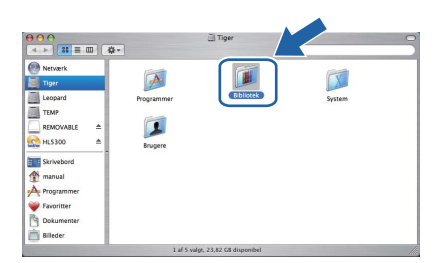

c Dobbeltklik på filen **BRAdmin Light.jar** og kør softwaren. BRAdmin Light søger derefter automatisk efter nye enheder.

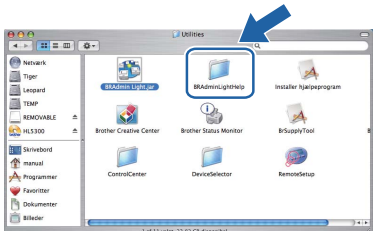

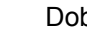

**d** Dobbeltklik på den ukonfigurerede enhed.

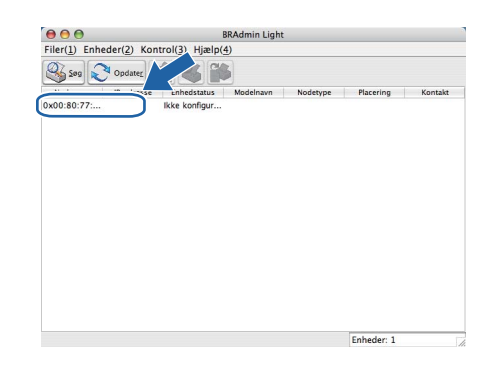

e Vælg **STATIC** for **Boot-metode**. Skriv  **IP-adresse**, **Undernetmaske** samt **Gateway** og tryk så på **OK**.

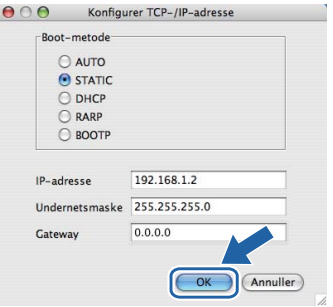

f Adresseoplysningerne gemmes i printeren.

### **Web Based Management (webbrowser)**

Brother-printernetkortet er udstyret med en webserver, der giver dig mulighed for at overvåge statussen eller ændre visse konfigurationsindstillinger vha. HTTP (Hyper Text Transfer Protocol).

### **Bemærk!**

- *Logonnavnet for administratoren er 'admin' (der skelnes mellem små og store bogstaver), og standardadgangskoden er 'access'.*
- *Vi anbefaler Microsoft® Internet Explorer® 6.0 (eller nyere) eller Firefox 1.0 (eller nyere) for Windows® og Safari 1.3 (eller nyere) for Macintosh. Sørg også for, at JavaScript og Cookies altid er aktiveret, uanset hvilken browser du bruger. For at bruge en webbrowser skal du kende printserverens IPadresse. Printserverens IP-adresse er angivet på siden Printerindstillinger.*

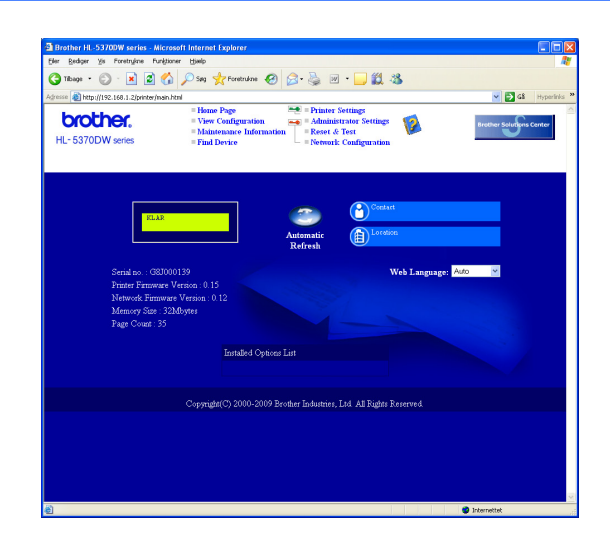

**a** Start din webbrowser.

**b** Skriv http://printerens ip-adresse/i din browsers adressefelt. (hvor printerens ip-adresse er IPadressen eller navnet på printernetkortet)

For eksempel: http://192.168.1.2/

*Se kapitel 10 i netværksbrugsanvisningen.*

### <span id="page-42-1"></span>**Nulstille netværksindstillingerne til fabriksindstilling**

Følg nedenstående trin for at tilbagestille printernetkortets netværksindstillinger til fabriksindstillinger.

- a Sluk for printeren.
- **b** Sørg for, at frontklappen er lukket, og at stikket er sat i stikkontakten.
- c Hold **Go** nede, mens du tænder for afbryderen. Hold **Go** nede, indtil alle lysdioder lyser, hvorefter lysdioden **Status** slukkes. Slip **Go**. Kontroller, at alle lysdioderne slukkes.
- d Tryk på **Go** seks gange. Kontroller, at alle lysdioderne lyser for at angive, at printernetkortet er blevet stillet tilbage til standardindstillingerne. Printeren vil genstarte.

### <span id="page-42-0"></span>**Udskrive printerens indstillinger**

Siden med printerindstillinger viser alle aktuelle printerindstillinger, herunder netværksindstillingerne. Hvis du ønsker at udskrive en side med printerens indstillinger, skal du gøre følgende:

- a Sørg for, at frontklappen er lukket, og at stikket er sat i stikkontakten.
- **b** Tænd printeren, og vent, til den er klar.
- c Tryk på **Go** tre gange inden for 2 sekunder. Printeren udskriver siden med printerindstillinger.

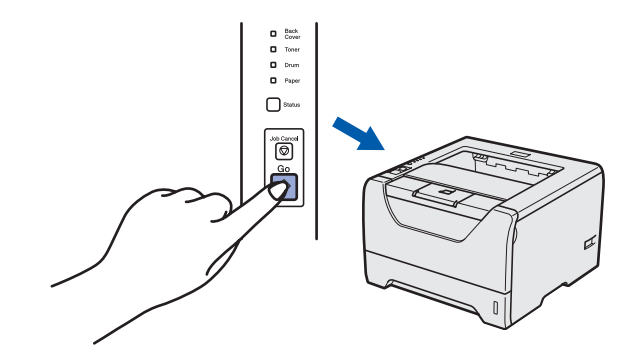

### **Bemærk!**

*Hvis IP Address på siden Printerindstillinger viser 0.0.0.0, skal du vente et minut og prøve igen.*

## **Sikkerhedsforanstaltninger**

### **Sikker brug af printeren**

Hvis man IKKE følger disse sikkerhedsinstruktioner, er der risiko for brand, elektrisk stød, forbrænding eller kvælning. Opbevar venligst disse instruktioner for senere reference og læs dem før eventuel vedligeholdelse.

### **ADVARSEL**

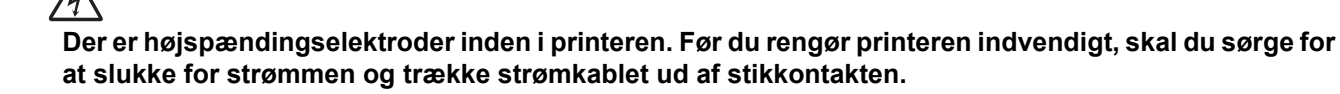

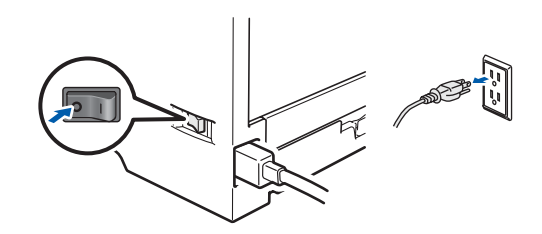

 $\mathcal{L}$ 

**Rør IKKE stikket med våde hænder. Det kan forårsage elektrisk stød.**

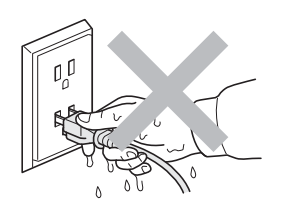

**Sørg altid for, at stikket sættes helt ind.**

**Der er anvendt plastikposer til indpakningen. For at undgå faren for kvælning bør disse poser holdes uden for børns rækkevidde.**

**Man må IKKE bruge brandfarlige substanser, nogen for for spray eller organiske opløsningsmidler/væsker med sprit eller ammoniak til at rengøre maskinens indre og ydre. Dette kan forårsage brand eller elektrisk stød. Se** *kapitel 6 i brugsanvisningen* **for at få vejledning i rengøring af printeren.**

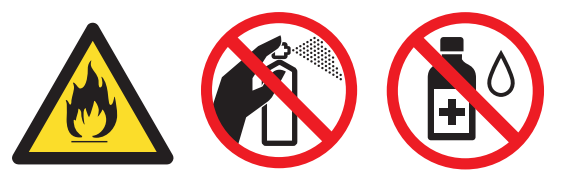

**Brug IKKE en støvsuger til at fjerne spildt toner. Det kan forårsage, at tonerpulveret antændes i støvsugeren, og eventuelt medføre brand. Tør omhyggeligt tonerpulveret op med en tør, fnugfri klud, og bortskaf det i henhold til lokale bestemmelser.**

**Rengøring af printerens ydre:**

**•Kontroller, at du har trukket strømkablet ud af stikkontakten.**

**•Brug neutrale rengøringsmidler. Rengøring med flygtige væsker, som f.eks. fortyndervæske eller benzin, vil ødelægge printerens overflade.**

**•Anvend IKKE rengøringsmaterialer, der indeholder ammoniak.**

### **FORSIGTIG**  $\mathbf \Lambda$

Lyn og spændingsbølger kan beskadige dette produkt! Vi anbefaler, at du bruger spændingsbølgebeskyttelse (transientbeskyttelse) på el-installationen, eller at du tager printeren ud af stikket under tordenvejr.

**SS** 

Hvis du lige har brugt printeren, er visse dele inden i printeren meget varme. Når du åbner frontklappen eller bagklappen (den bageste bakke) på printeren, må du IKKE røre ved de dele, som er vist med gråt i illustrationen.

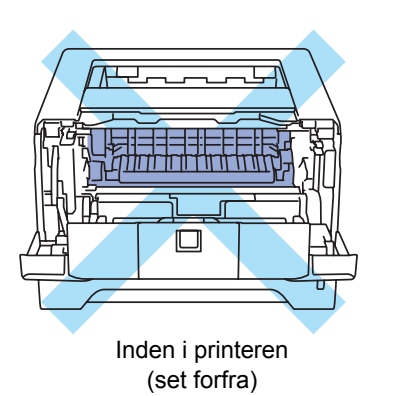

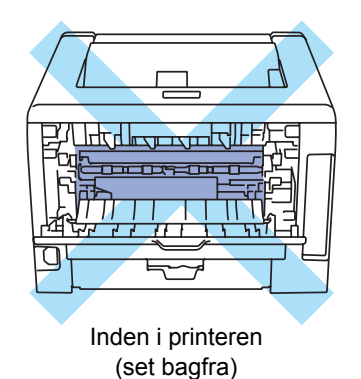

### *<u>O* VIGTIGT!</u>

**Advarselsmærkaterne på eller omkring fikseringsenheden inde i printeren må IKKE fjernes eller beskadiges.**

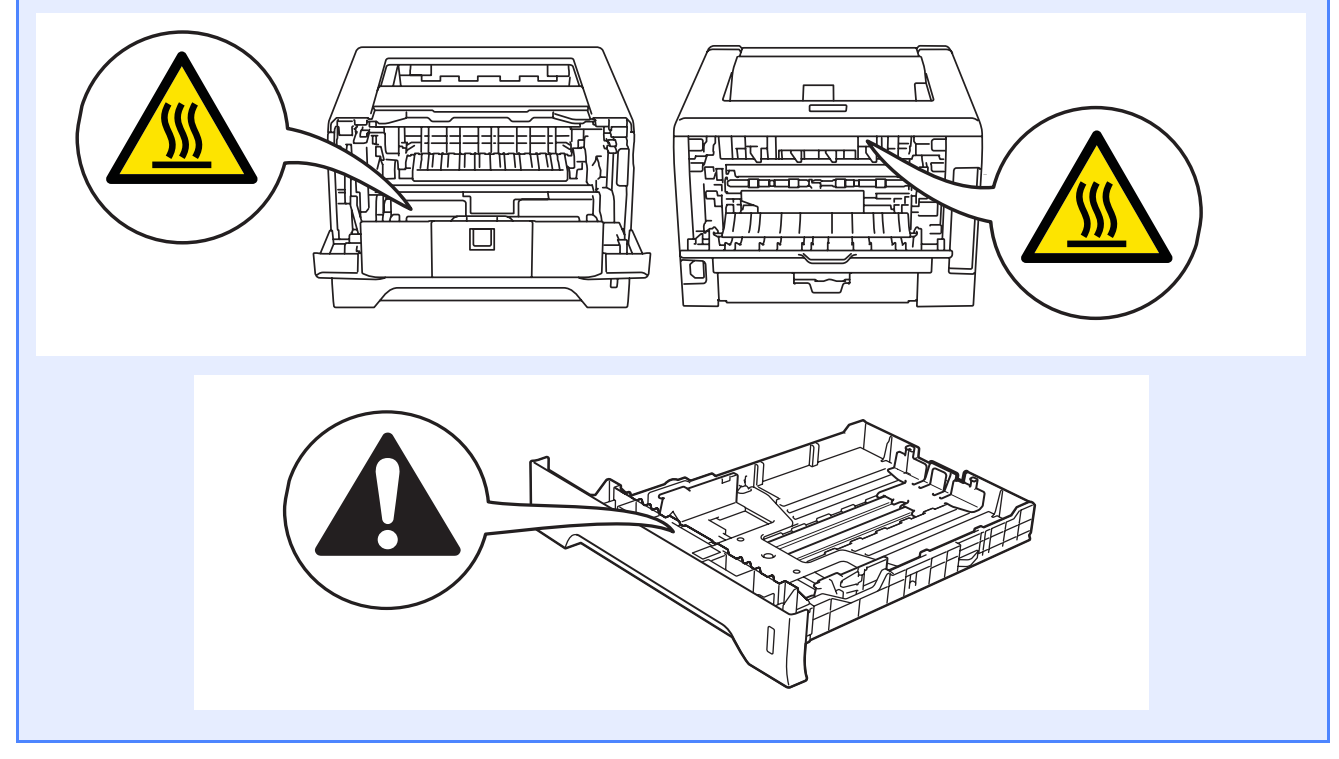

## **Bestemmelser**

### **Overensstemmelseserklæring for EU EU-overensstemmelseserklæring**

## brother

**EC Declaration of Conformity** 

Manufacturer<br>Brother Industries Ltd. 15-1, Naeshiro-cho, Mizuho-ku, Nagoya 467-8561 Japan

Plant Franch<br>Brother Technology (ShenZhen) Ltd.,<br>NO6 Gold Garden Ind. Nanling Buji, Longgang, Shenzhen, China

Herewith declare that:

Product description Laser Printer Product Name : HL-5370DW Model Number  $\cdot$  HL-53

is in conformity with provisions of the R & TTE Directive (1999/5/EC) and we declare compliance with the following standards  $^{\rm !}$ 

Harmonized standards applied:

Safety EN60950-1:2006

- ${\rm EMC}$ EN55022:2006 Class B<br>EN55024:1998 + A1:2001 + A2:2003 EN61000-3-2:2006<br>EN61000-3-2:2006<br>EN61000-3-3:1995 + A1:2001 +A2:2005
- Radio EN301 489-1 V1.6.1 EN301 489-17 V1.2.1 EN300 328 V1.7.1

: Nagoya, Japan

Year in which CE marking was first affixed: 2008

Issued by  $\div$  Brother Industries, Ltd.

Date  $: 3rd$  September  $2008$ 

Place

Signature

 $\pm\pi\pi$ 

**Junji Shiota** General Manager Quality Management Dept.

Producent Brother Industries Ltd. 15-1, Naeshiro-cho, Mizuho-ku, Nagoya 467-8561, Japan

### Fabrik

Brother Technology (ShenZhen) Ltd., NO6 Gold Garden Ind. Nanling Buji, Longgang, Shenzhen, Kina

Erklærer hermed, at:

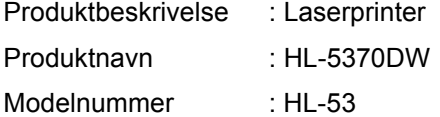

er i overensstemmelse med bestemmelserne i R & TTE -direktivet (1999/5/EC) og overholder følgende standarder:

Anvendte harmoniserede standarder:

SikkerhedEN60950-1:2006

EMC EN55022:2006 klasse B EN55024:1998 + A1:2001 +A2:2003 EN61000-3-2:2006 EN61000-3-3:1995 + A1:2001 +A2:2005

 Radio EN301 489-1 V1.6.1 EN301 489-17 V1.2.1 EN300 328 V1.7.1

År for første påsætning af CE-mærke: 2008

Udgivet af : Brother Industries, Ltd. Dato : 3. september 2008

Sted : Nagoya, Japan Underskrift :

> Junji Shiota General Manager Afdeling for kvalitetsstyring

### **International ENERGY STAR® overensstemmelseserklæring**

Formålet med det internationale ENERGY STAR® program er at fremme udvikling og udbredelse af energibesparende kontorudstyr.

Brother Industries, Ltd. har som ENERGY STAR® partner sørget for, at dette produkt lever op til ENERGY STAR®-retningslinjerne for energieffektivitet.

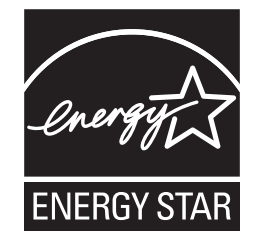

### **IEC 60825-1+A2:2001 specifikation**

Denne maskine er et klasse 1 laserprodukt som beskrevet i IEC 60825-1+A2:2001 specifikationerne. Det nedenfor viste mærkat er påsat i lande, hvor det er påkrævet.

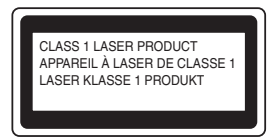

Maskinen har en klasse 3B laserdiode, som udsender usynlig laserstråling i laserenheden. Laserenheden må under ingen omstændigheder åbnes.

## **ADVARSEL**

Brug af kontroller eller justeringer eller udførelse af andre procedurer end dem, der er angivet i denne manual, kan resultere i sundhedsfarlig usynlig strålingseksponering.

### **Indvendig laserstråling**

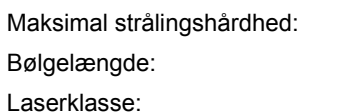

 $5 mW$ Bølgelængde: 770 - 810 nm Klasse 3B

### **EU-direktiv 2002/96/EF og EN50419**

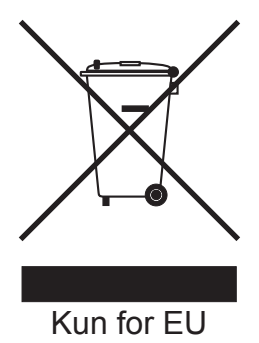

Dette udstyr er mærket med ovenstående genbrugssymbol. Det betyder, at når udstyret er udtjent, skal det bortskaffes separat på et passende genbrugsanlæg og må ikke bortskaffes sammen med almindeligt husholdningsaffald. Det vil være til gavn for miljøet. (Kun EU)

### **VIGTIGT – for din sikkerheds skyld**

For at opnå sikker betjening må det medfølgende stik kun sættes i en standardstikkontakt, som er jordet gennem de normale elektriske installationer. Forlængerledninger, der anvendes sammen med printeren, skal have stik med tre ben og være korrekt tilsluttet for at sikre korrekt jording.

Forlængerledninger, der er tilsluttet forkert, kan forårsage personskader og beskadige apparatet. Selvom apparatet fungerer tilfredsstillende, betyder det ikke nødvendigvis, at strømmen er jordet, og at installationen er sikker. For din egen sikkerheds skyld skal du kontakte en autoriseret installatør, hvis du er i tvivl om, hvorvidt strømmen er jordet.

Produktet skal tilsluttes en vekselstrømskilde, der ligger inden for det område, som er angivet på mærkeetiketten. Slut det IKKE til en jævnstrømskilde. Hvis du ikke er sikker, skal du kontakte en autoriseret installatør.

### **Afbryder**

Dette produkt skal installeres tæt på en ACstrømforsyning, der er let at komme til. I nødstilfælde skal du trække ledningen ud af stikkontakten for at afbryde strømmen helt.

### **LAN-forbindelse**

## **FORSIGTIG**

Slut IKKE dette produkt til en LAN-forbindelse med overspænding.

## **Forsendelse af printeren**

Hvis du har behov for at sende printeren, skal den pakkes omhyggeligt ind for at undgå beskadigelse under forsendelsen. Det anbefales, at du gemmer og bruger den originale emballage. Printeren skal desuden være tilstrækkeligt forsikret i fragtmandens varetægt.

### **FORSIGTIG**

Ved forsendelse af printeren skal TROMLE- og TONEREN tages ud af printeren og placeres i en plasticpose. Hvis enheden ikke tages ud af printeren og placeres i en plasticpose før forsendelse, kan printeren blive alvorligt beskadiget, og GARANTIEN KAN BORTFALDE.

a Afbryd strømmen til printeren, og tag strømkablet ud.

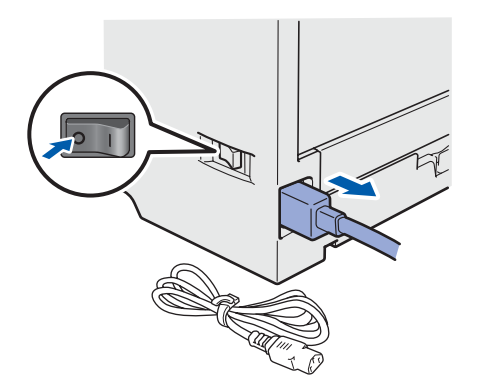

**b** Tag tromle- og toneren ud. Placer den i en plasticpose, og luk posen tæt.

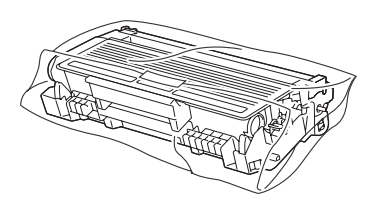

c Luk for frontdækslet.

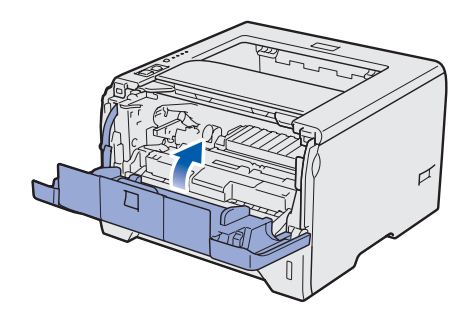

d Pak printeren ned.

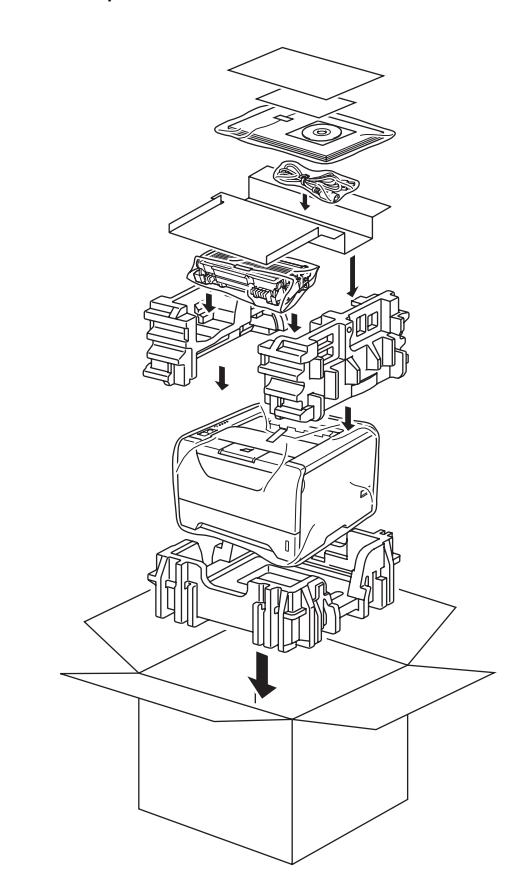

## **Medfølgende cd-rom**

Denne cd-rom indeholder mange forskellige oplysninger. **Windows®**

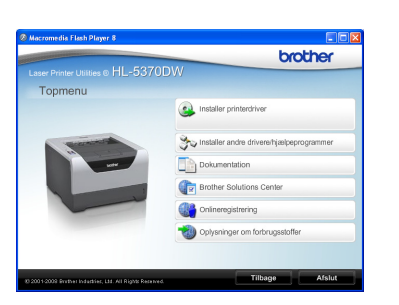

*S* Installer printerdriver

Installer printerdriveren.

### *T* Installer andre drivere/hjælpeprogrammer

Installer valgfrie drivere, hjælpeprogrammer og netværksadministrationsværktøjer.

### **Dokumentation**

Se printerens brugsanvisning og netværksbrugsanvisningen i HTML-format. Du kan også se vejledningerne i PDF-format ved at gå til Brother Solutions Center.

Brugsanvisningen og netværksbrugsanvisningen i HTML-format installeres automatisk, når driveren installeres. Tryk på knappen **Start**,

**Alle programmer** [1,](#page-48-0) din printer og dernæst **brugsanvisningen i HTML-format**. Hvis du ikke vil installere brugsanvisningen, skal du vælge **Tilpasset installation** i **Installer printerdriver** og fravælge **brugsanvisninger i HTML-format**, når du installerer driveren.

<span id="page-48-0"></span><sup>1</sup> **Programmer** for Windows® 2000-brugere

### **Brother Solutions Center**

Brother Solutions Center

[\(http://solutions.brother.com/\)](http://solutions.brother.com) er stedet, hvor du kan finde alle de ressourcer, du måtte have brug for til din printer. Download de seneste drivere og hjælpeprogrammer til din printer, læs de ofte stillede

spørgsmål og tip til problemløsning, eller lær mere om udskrivningsløsninger.

### **Conlineregistrering**

Registrer produktet online.

### **Oplysninger om forbrugsstoffer**

Besøg vores websted med originale/ægte Brotherforbrugsstoffer på [http://www.brother.com/original/.](http://www.brother.com/original/)

## **Bemærk!**

*For brugere med forringet synsevne har vi forberedt en HTML-fil, der er på den medfølgende cd-rom: readme.html. Denne fil kan læses højt af programmet Skærmlæser, der omdanner tekst til tale.*

### **Macintosh**

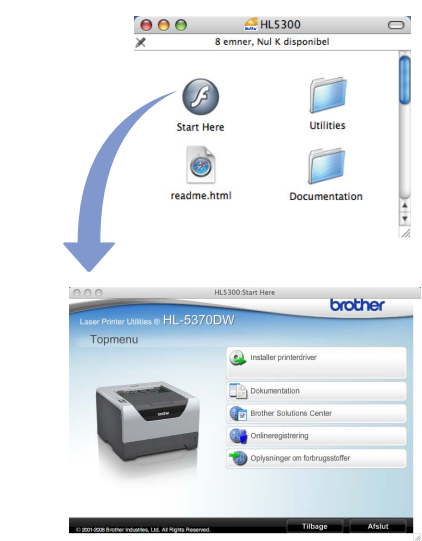

## **Installer printerdriver**

Installer printerdriveren.

### **L** Dokumentation

Se printerens brugsanvisning i HTML-format. Du kan også se brugsanvisningen i PDF-format ved at gå til Brother Solutions Center.

### **Brother Solutions Center**

Brother Solutions Center

[\(http://solutions.brother.com/\)](http://solutions.brother.com) er stedet, hvor du kan finde alle de ressourcer, du måtte have brug for til din printer. Download de seneste drivere og hjælpeprogrammer til din printer, læs de ofte stillede spørgsmål og tip til problemløsning, eller lær mere om udskrivningsløsninger.

### **Conlineregistrering**

Registrer produktet online.

### **Oplysninger om forbrugsstoffer**

Besøg vores websted med originale/ægte Brotherforbrugsstoffer på [http://www.brother.com/original/.](http://www.brother.com/original/)

## **Kontrolpanel**

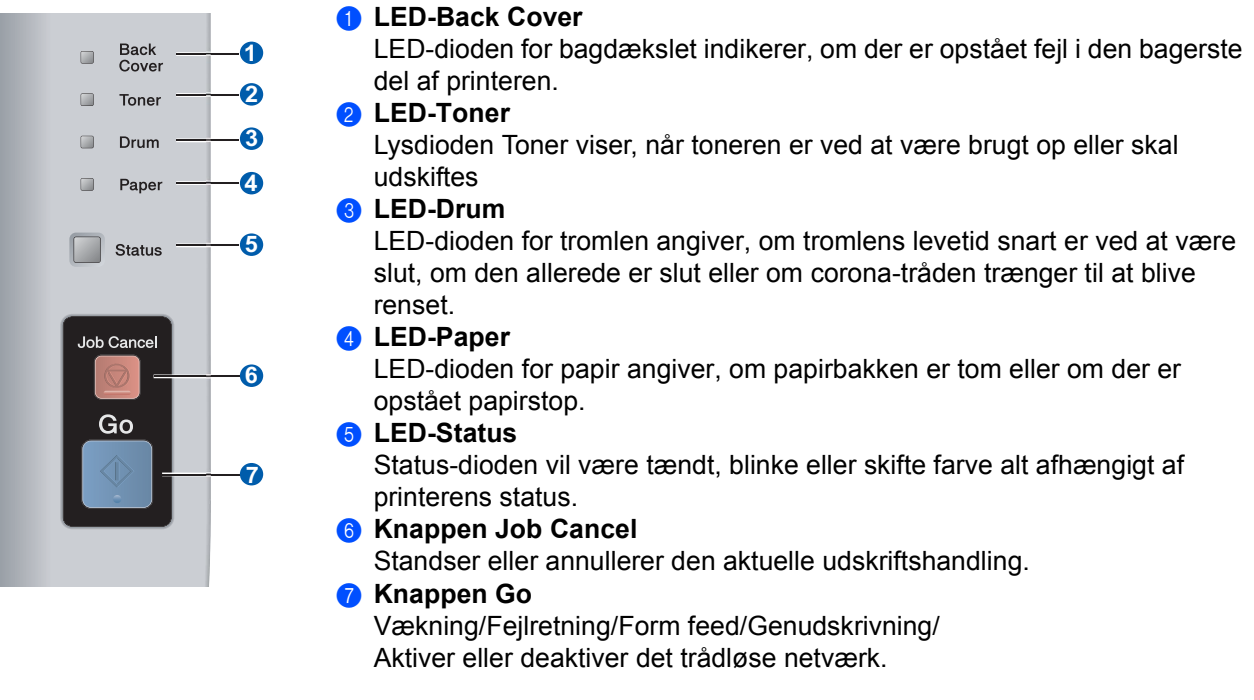

*Yderligere oplysninger om kontrolpanelet findes i kapitel 4 i brugsanvisningen på den*   $\mathbb{Q}$ *medfølgende cd-rom.*

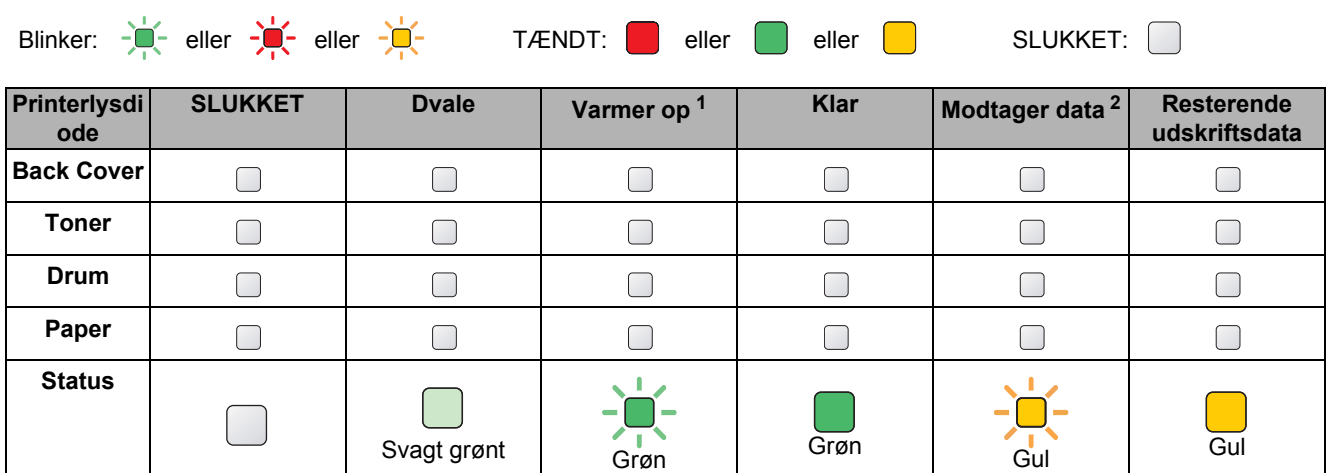

## **Printerlysdiodernes betydning**

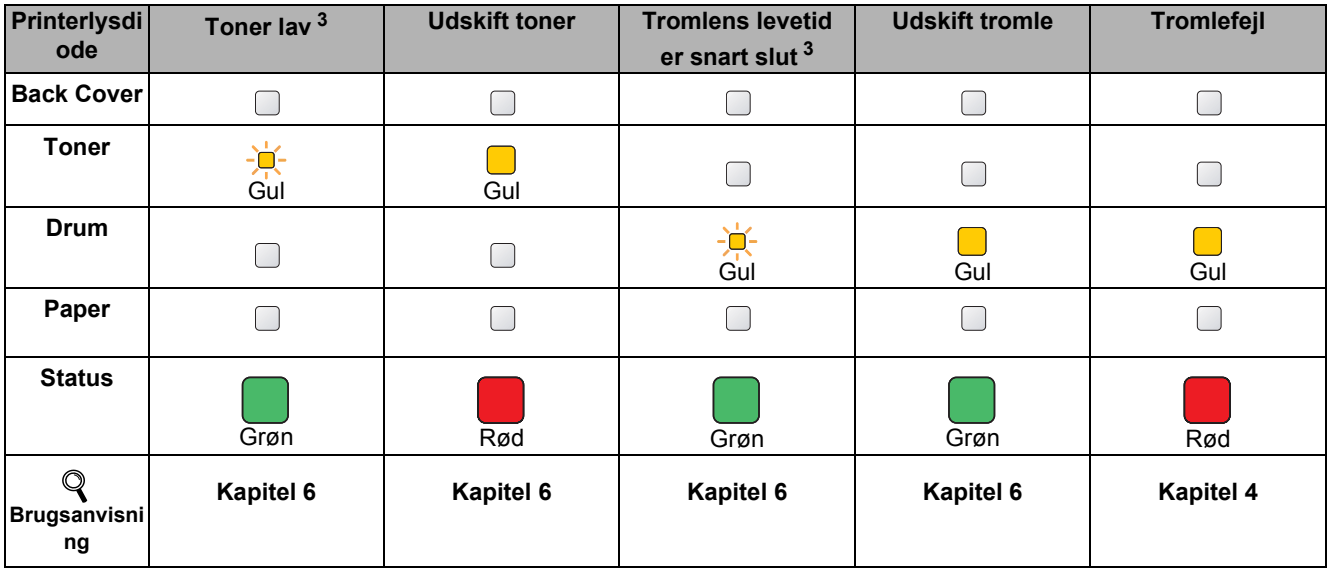

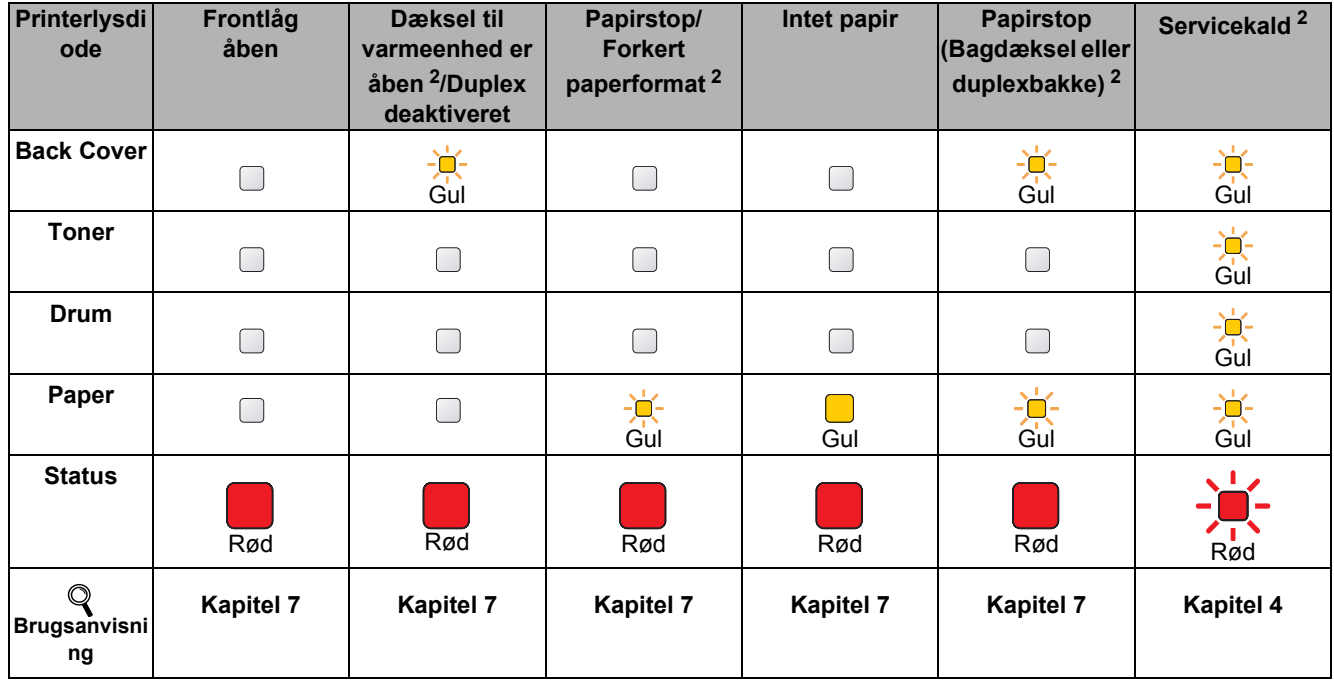

<span id="page-50-1"></span>1 Lysdioden blinker med følgende mønster: Tændt i 1 sekund og derefter slukket i 1 sekund.<br>2 Lysdioden blinker med følgende mønster: Tændt i 0.5 sekunder og derefter slukket i 0.5 se

<span id="page-50-0"></span><sup>2</sup> Lysdioden blinker med følgende mønster: Tændt i 0,5 sekunder og derefter slukket i 0,5 sekunder.

<span id="page-50-2"></span><sup>3</sup> Den gule lysdiode blinker med følgende mønster: Tændt i 2 sekunder og derefter slukket i 3 sekunder.

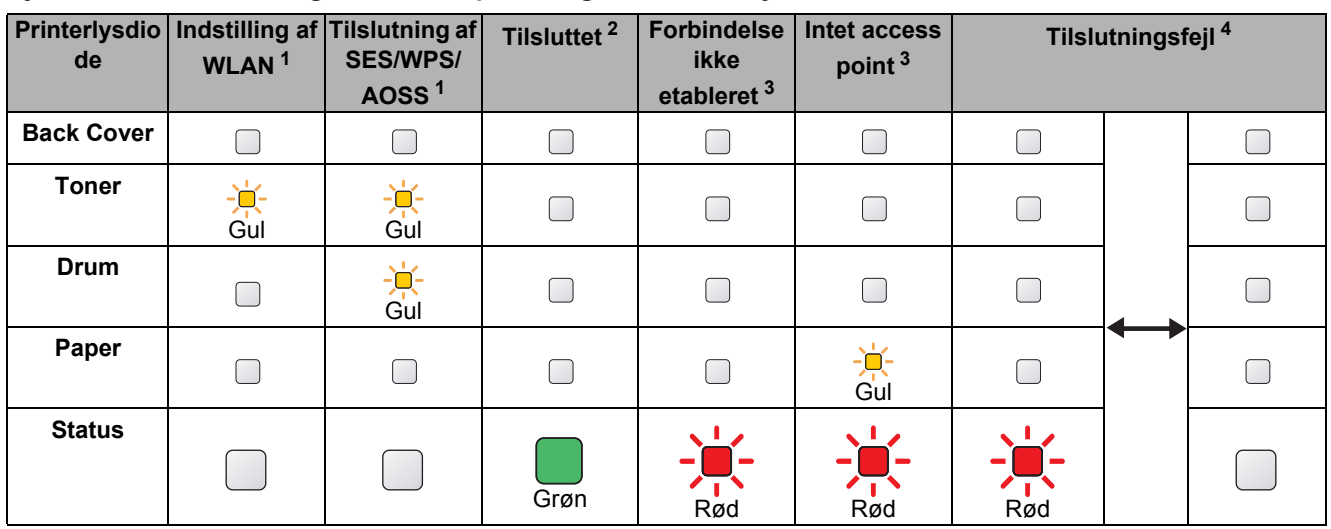

### <span id="page-51-0"></span>**Lysindikationer ved brug af trådløs opsætning med enkelttryk**

<span id="page-51-1"></span><sup>1</sup> Lysdioden blinker (tændes i 0,2 sekund og slukkes i 0,1 sekund).

<span id="page-51-2"></span><sup>2</sup> Lysdioden tændes i 5 minutter.

<span id="page-51-3"></span><sup>3</sup> Lysdioden blinker (tændes i 0,1 sekund og slukkes i 0,1 sekund) i 30 sekunder.

<span id="page-51-4"></span><sup>4</sup> Lysdioden blinker 10 gange og slukkes derefter i et halvt sekund. Dette mønster gentages 20 gange.

## **Ekstraudstyr**

Denne printer har følgende ekstraudstyr. Du kan øge printerens kapacitet ved at tilføje disse enheder. For flere detaljer om den nederste kassetteenhed og kompatibel SO-DIMM-hukommelse henvises til [http://solutions.brother.com/.](http://solutions.brother.com/)

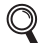

*Se kapitel 5 i brugsanvisningen på cd-rom'en angående installeringen af disse emner.*

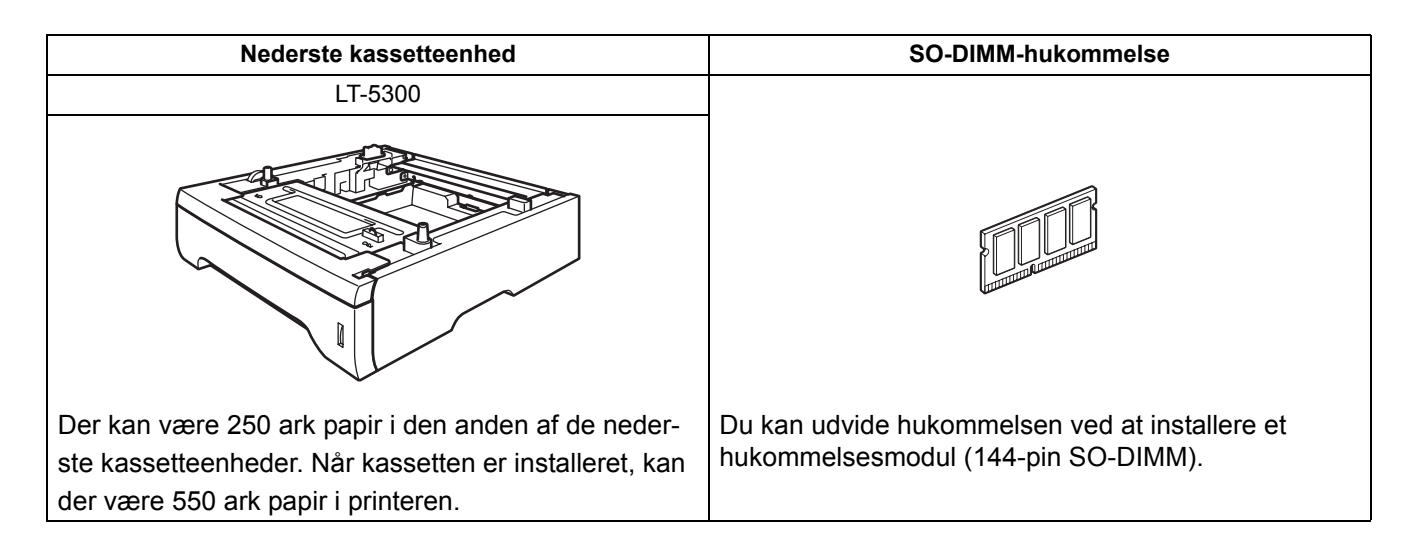

## **Forbrugsstoffer**

Når det er tid til at udskifte forbrugsstofferne, vil det af displayet på kontrolpanelet fremgå, at der er opstået en fejl. Besøg [http://www.brother.com/original/,](http://www.brother.com/original/) eller kontakt din lokale Brother-forhandler for at få yderligere oplysninger om forbrugsstoffer til printeren.

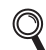

*Se kapitel 6 i brugsanvisningen på cd-rom'en angående udskiftning af forbrugsstoffer.*

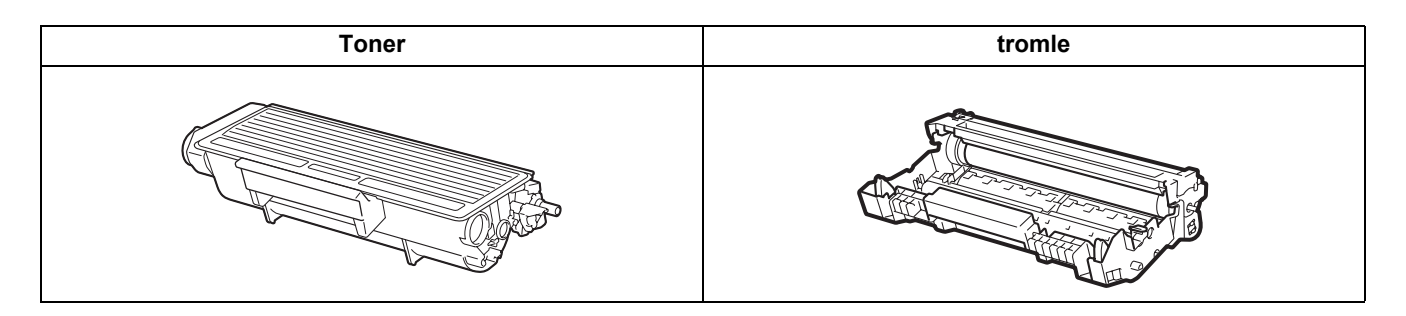

### **Varemærker**

Brother og Brother-logoet er registrerede varemærker, og BRAdmin Light og BRAdmin Professional er varemærker tilhørende Brother Industries, Ltd.

Microsoft, Windows, Windows Server og Internet Explorer er registrerede varemærker tilhørende Microsoft Corporation i USA og/eller andre lande.

Windows Vista er enten et registreret varemærke eller et varemærke tilhørende Microsoft Corporation i USA og/eller andre lande.

Apple, Macintosh og Safari er varemærker tilhørende Apple Inc., der er registreret i USA og andre lande.

BROADCOM, SecureEasySetup og SecureEasySetup-logoet er varemærker eller registrerede varemærker tilhørende Broadcom Corporation i USA og/eller andre lande.

Wi-Fi, Wi-Fi Alliance, WPA, WPA2, Wi-Fi Protected Access og Wi-Fi Protected Setup er enten varemærker eller registrerede varemærker tilhørende Wi-Fi Alliance i USA og/eller andre lande.

AOSS er et varemærke tilhørende Buffalo Inc.

Alle virksomheder, hvis softwaretitler er nævnt i denne brugsanvisning, har softwarelicensaftaler, der er specifikke for deres ophavsretligt beskyttede programmer.

Alle andre varemærker tilhører de respektive ejere.

### **Bemærkning om udarbejdelse og publikation**

Denne vejledning er udarbejdet og udgivet under tilsyn af Brother Industries Ltd. og indeholder de seneste produktbeskrivelser og specifikationer.

Indholdet af denne brugsanvisning og produktets specifikationer kan ændres uden varsel.

Brother forbeholder sig ret til uden varsel at foretage ændringer af specifikationerne og materialet heri og kan ikke holdes ansvarlig for eventuelle skader (herunder følgeskader), der er forårsaget af tillid til de præsenterede materialer, herunder (men ikke begrænset til) typografiske fejl og andre fejl i publikationen.

Dette produkt er beregnet til erhvervsbrug.

### **Copyright og licens**

© 2008 Brother Industries, Ltd.

© 1983-1998 PACIFIC SOFTWORKS INC.

Dette produkt indeholder softwaren "KASAGO TCP/IP", der er udviklet af ELMIC WESCOM,INC.

© 2009 Devicescape Software, Inc.

Dette produkt indeholder RSA BSAFE Cryptographic-software fra RSA Security Inc.

Portions Copyright for ICC-profiler 2003 af European Color Initiative, www.eci.org. ALLE RETTIGHEDER RESERVERET.

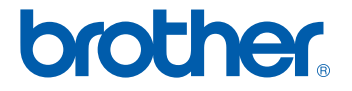